# Instructions for filing IRS Form 990-N (e-Postcard)

Revised June 2023

*Note: In order to file the 990-N, your local association must be on the IRS Exempt Organizations Master Tax File (i.e. be formally tax exempt) or in the IRS 990-N database.* 

The **990-N e-Postcard** is a required IRS filing for small non-profits with gross receipts of \$50,000 or less. It is due every year by the  $15<sup>th</sup>$  of the  $5<sup>th</sup>$  month after close of your tax year. For example, if your tax year ends August 31, your due date is January 15. If your tax year ends December 31, your due date is May 15. The IRS determines the filing year using the **beginning** date of the organization's fiscal period.

Prior to electronically filing the 990-N, you need to gather information to ease the process. The first list shows the information needed as suggested by the IRS. Following the IRS list is PSEA's recommended list.

# **Ready to File?**

Form 990-N is easy to complete. You'll need only eight items of basic information about your organization.

- Employer identification number (EIN), also known as a Taxpayer Identification Number (TIN).
- Tax year (calendar or fiscal filer)
- Legal name and mailing address
- . Any other names the organization uses
- . Name and address of a principal officer
- . Website address if the organization has one
- Confirmation that the organization's annual gross receipts are \$50,000 or less
- If applicable, a statement that the organization has terminated or is terminating (going out of business)

For more information about these items, see Form 990-N: Information Reported.

**PSEA recommends** for you to gather the following information before starting the process:

- The local's EIN (Employer Identification #)
- Local Address (we recommend using Treasurer's address if the local does not have its own P.O. Box. The Treasurer will most likely receive future communications from the IRS regarding this topic. **DO NOT USE SCHOOL DISTRICT ADDRESS**)
- Principal Officer Name & Address (we recommend President's name & address)
- We suggest that you do not show a web site address

### DO NOT USE A SMART PHONE TO REGISTER OR FILE YOUR FORM 990-N.

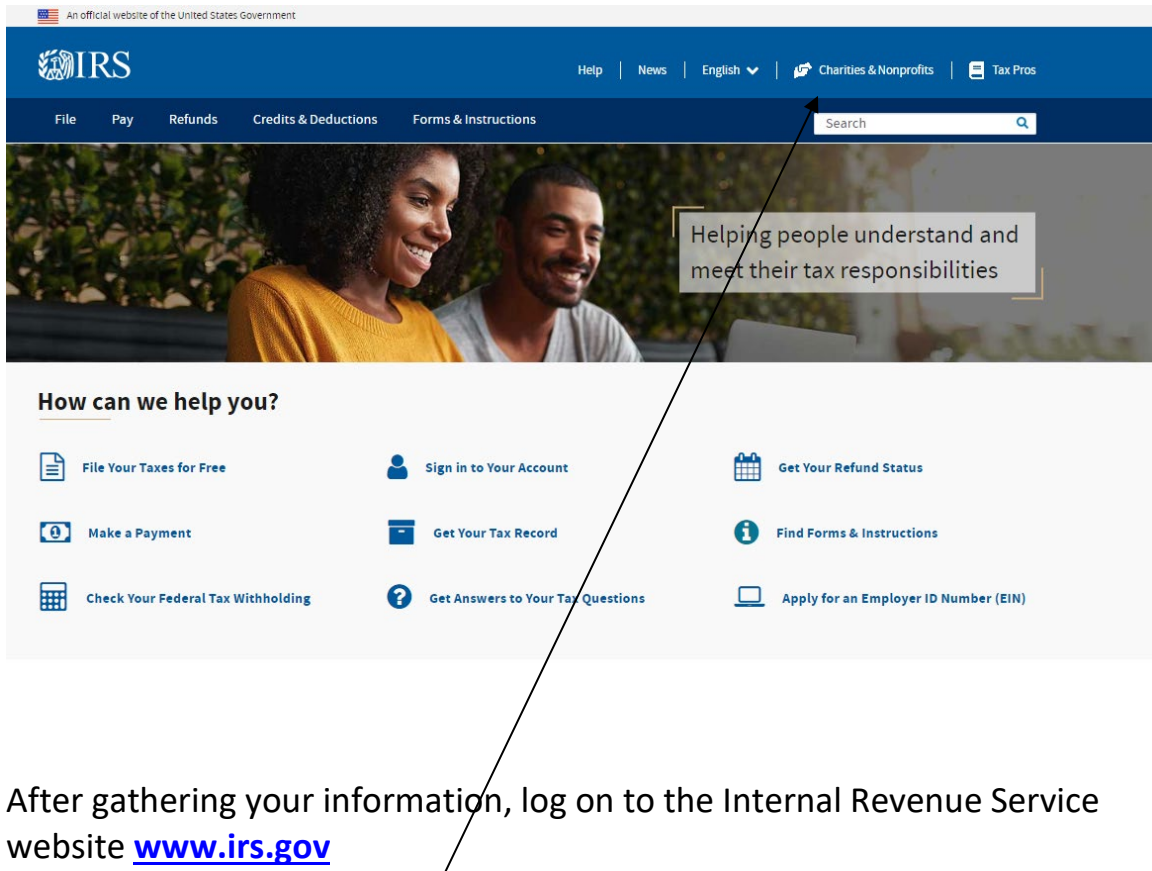

Click on **Charities & Non-Profits.**

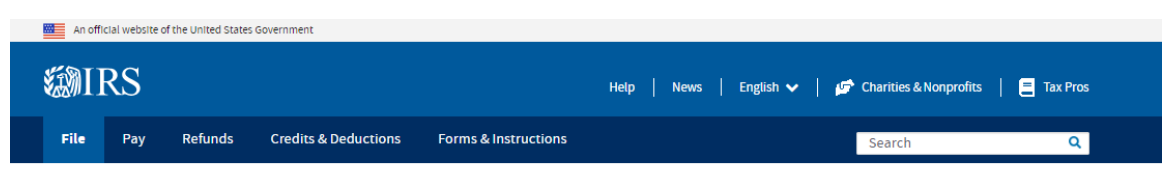

Home / File / Charities and Nonprofits

# **Charities and Nonprofits**

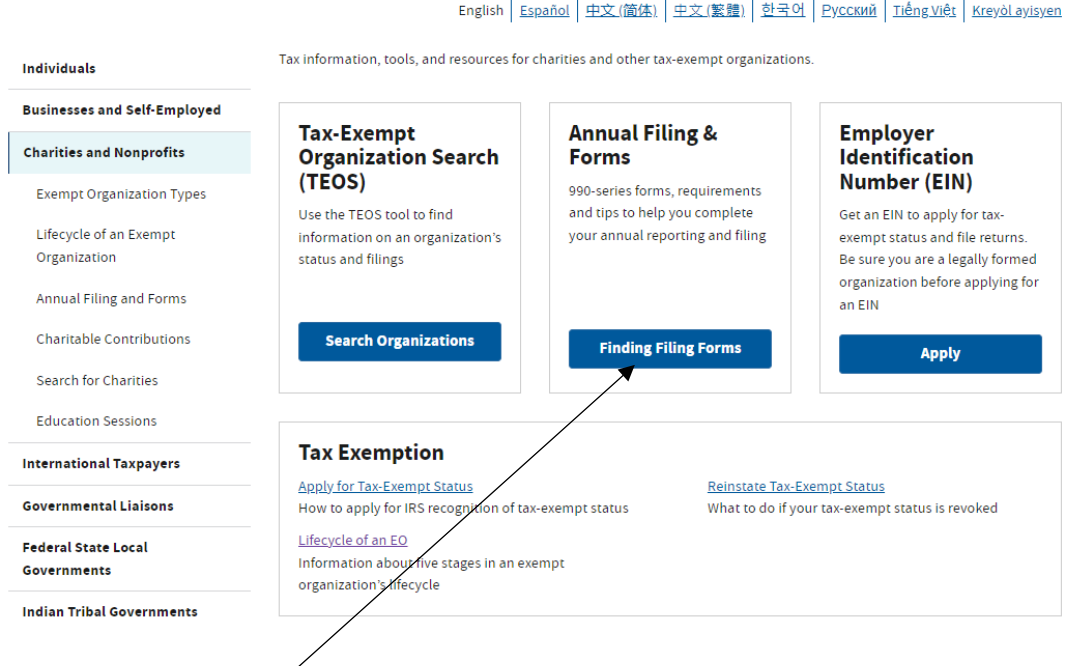

**Click on Finding Filing Forms under the header Annual Filing & Forms.**

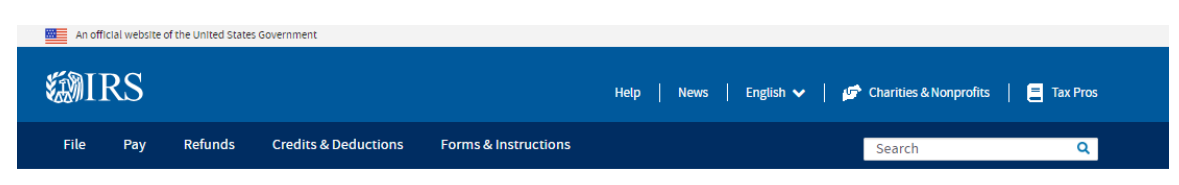

Home / File / Charities and Nonprofits / Annual Filing and Forms

## **Annual Filing and Forms**

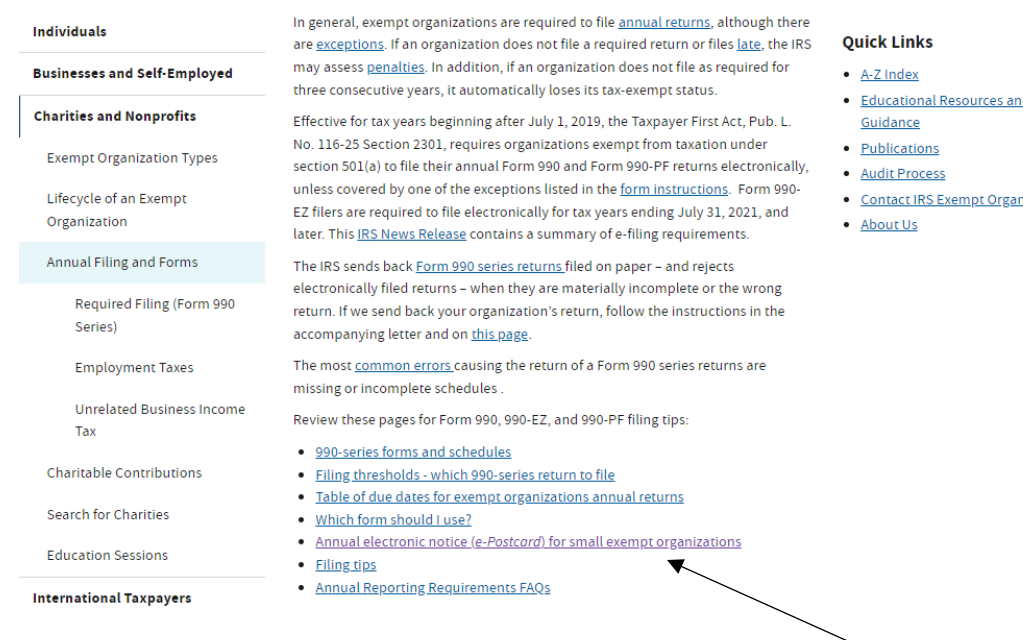

Select **annual electronic notice (e-Postcard) for small exempt organizations.**

- $\overline{\mathbf{d}}$
- 
- <u>nizations</u>

This is the page you will see, but you will need to **scroll to near the bottom of this page** to find the link for the actual filing. See the following screen shot for the image of the link. Scroll down to see the header: **Submitting Form 990-N (e-Postcard)** Be aware that this screen shot is only the top portion of the page that you will see.

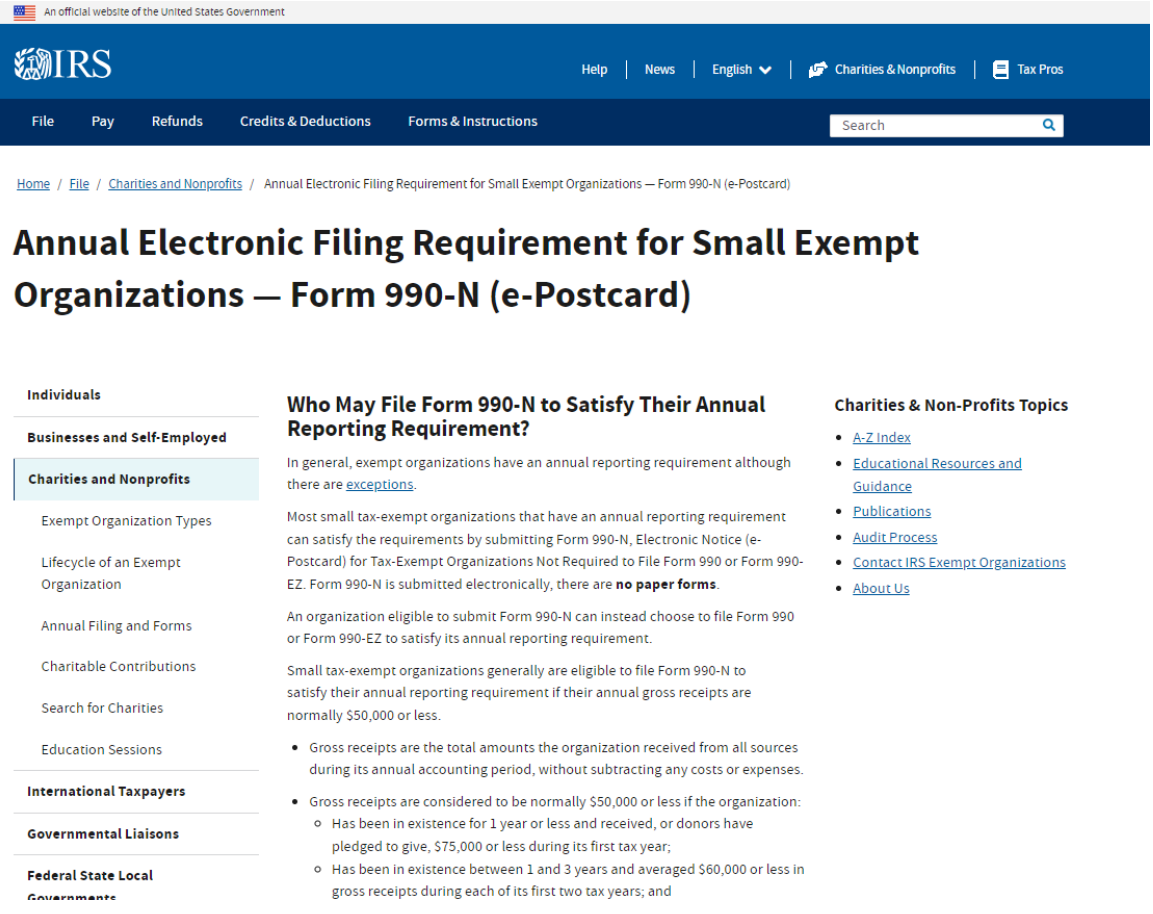

You need to file the 990-N each year. **If you do not file for 3 consecutive years, your local will lose its tax-exempt status.** After being revoked, to restore the status, a new application for tax exempt status must be filed on IRS Form 1024, in addition to making a payment of \$600. Filing the annual 990-N is much simpler than to risk being revoked.

This is the lower part of the previous page shown. Scroll down about halfway down. Under the section **Submitting Form 990-N (e-Postcard),** click the blue box, **Submit Form 990-N (e-Postcard)**.

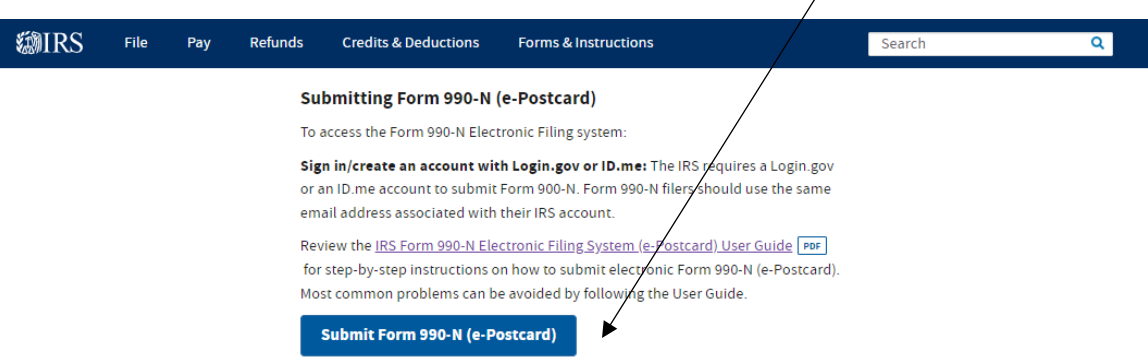

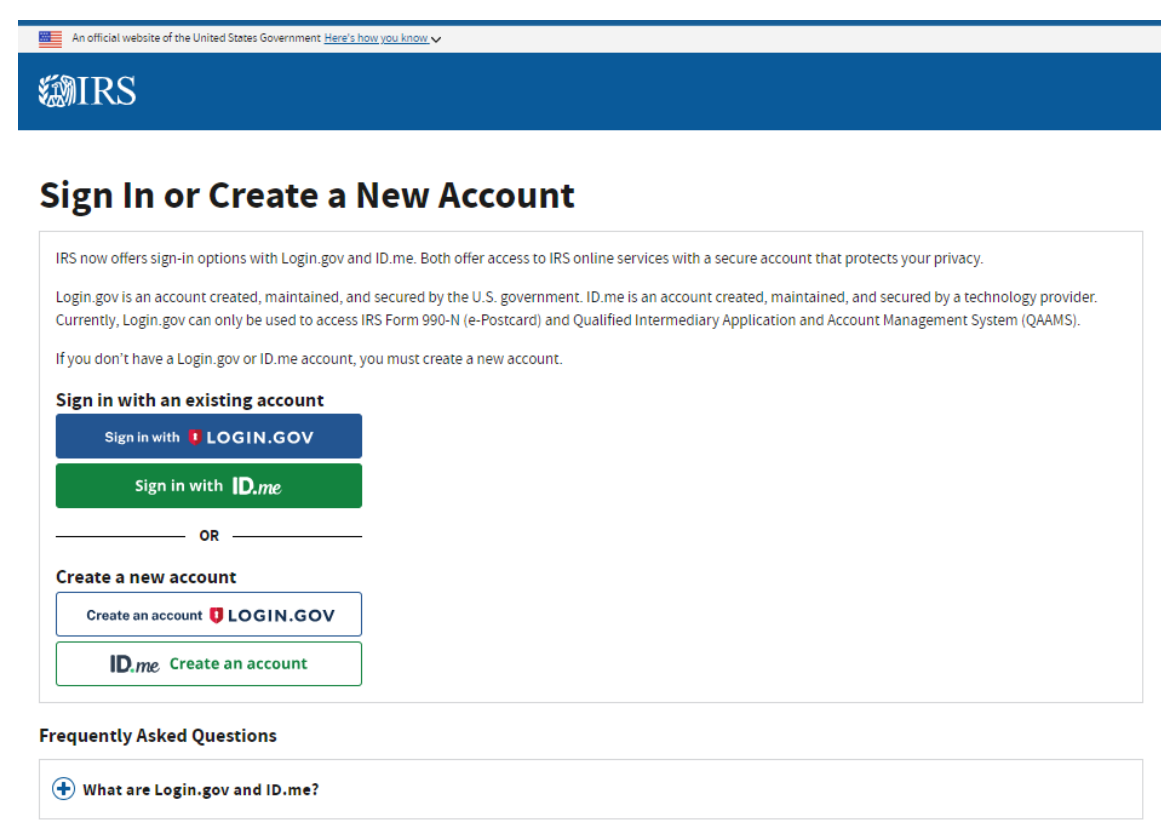

**If you already have a LOGIN.GOV or ID.me account, proceed to STEP 2-Filing the 990-N.**

**New Users: STEP 1-Create an account with LOGIN.GOV.** If you do not have a multifactor login account with LOGIN.GOV or ID.me, you must create one.

IRS initially had one option of **ID.me**. The IRS now offers an additional sign-in option with **Login.gov.** Both offer access to IRS online services with a secure account that protects your privacy.

Login.gov is an account created, maintained, and secured by the U.S. government.

ID.me is an account created, maintained, and secured by a technology provider.

With a Login.gov or ID.me account, you can access other government partners who also use these sign-in options. It is your choice, which provider you use.

If you already have an ID.me login, you may continue to use that option.

If you do not have a login, PSEA recommends using LOGIN.Gov since it is maintained by the U.S. government and the sign-in process is streamlined for 990-N filers.

### **PROFILE SET UP FOR FIRST TIME USERS**

### **Create an account using LOGIN.GOV:**

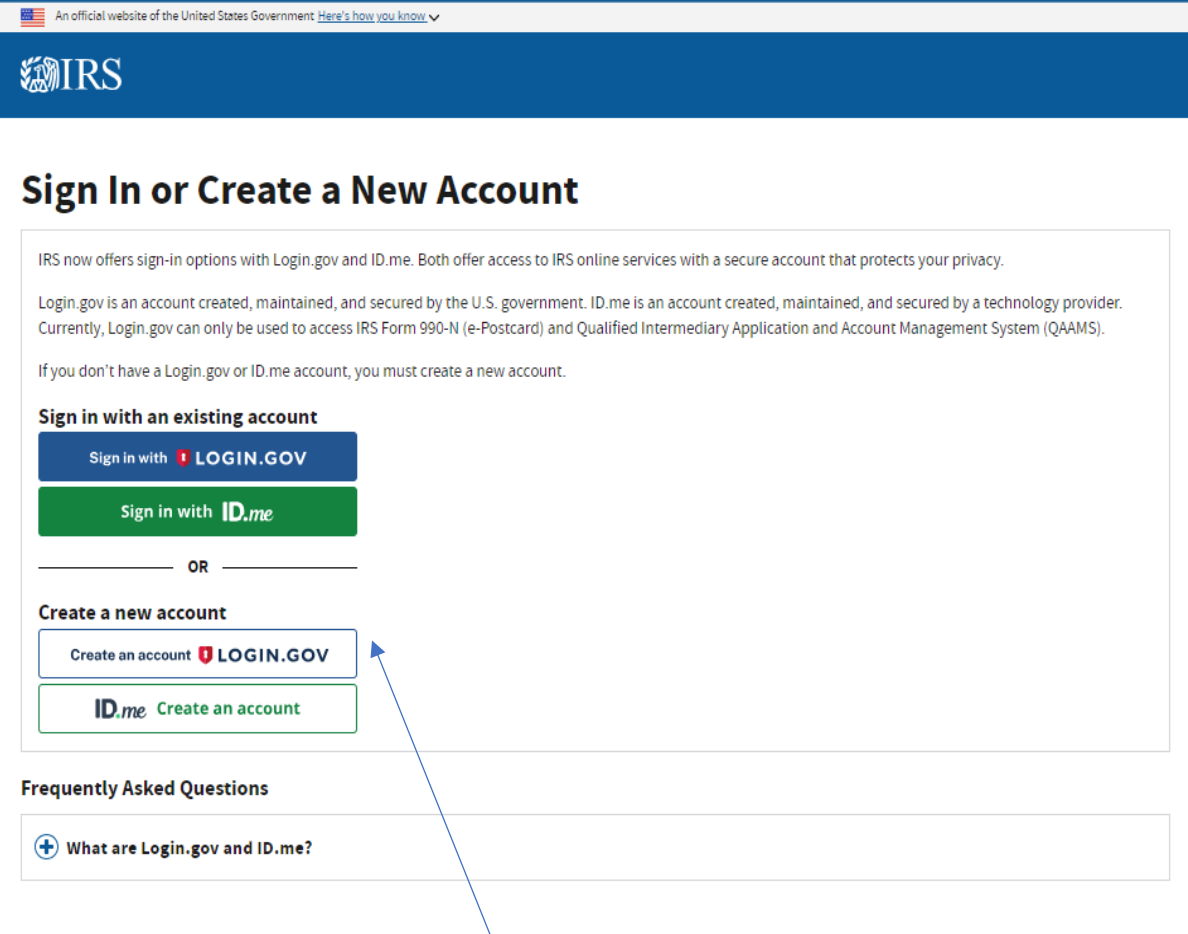

### Choose **Create an account LOGIN.GOV**.

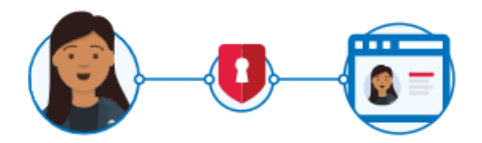

# IRS is using Login.gov to allow you to sign in to your account safely and securely.

**O** This is a U.S. government service. You consent to the monitoring, recording, and reviewing of your activity using this service. Learn more about our privacy policies.

#### **Email address**

**Password** 

Show password

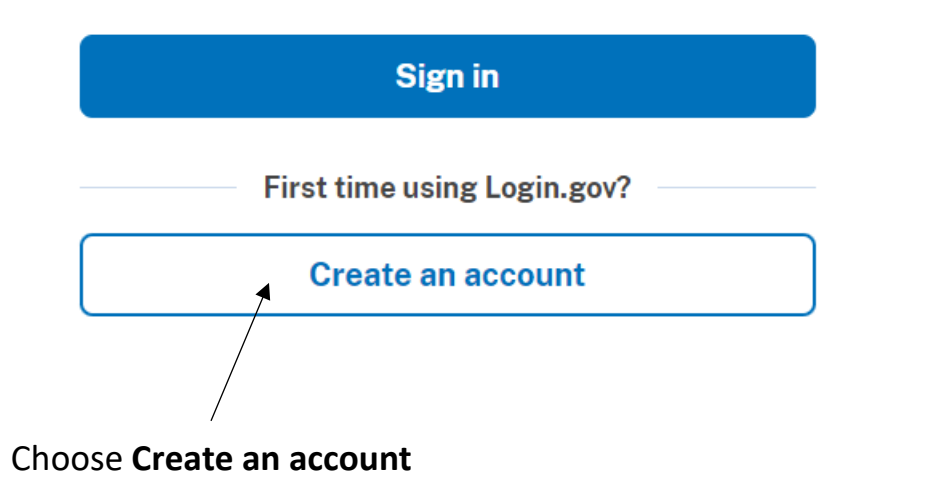

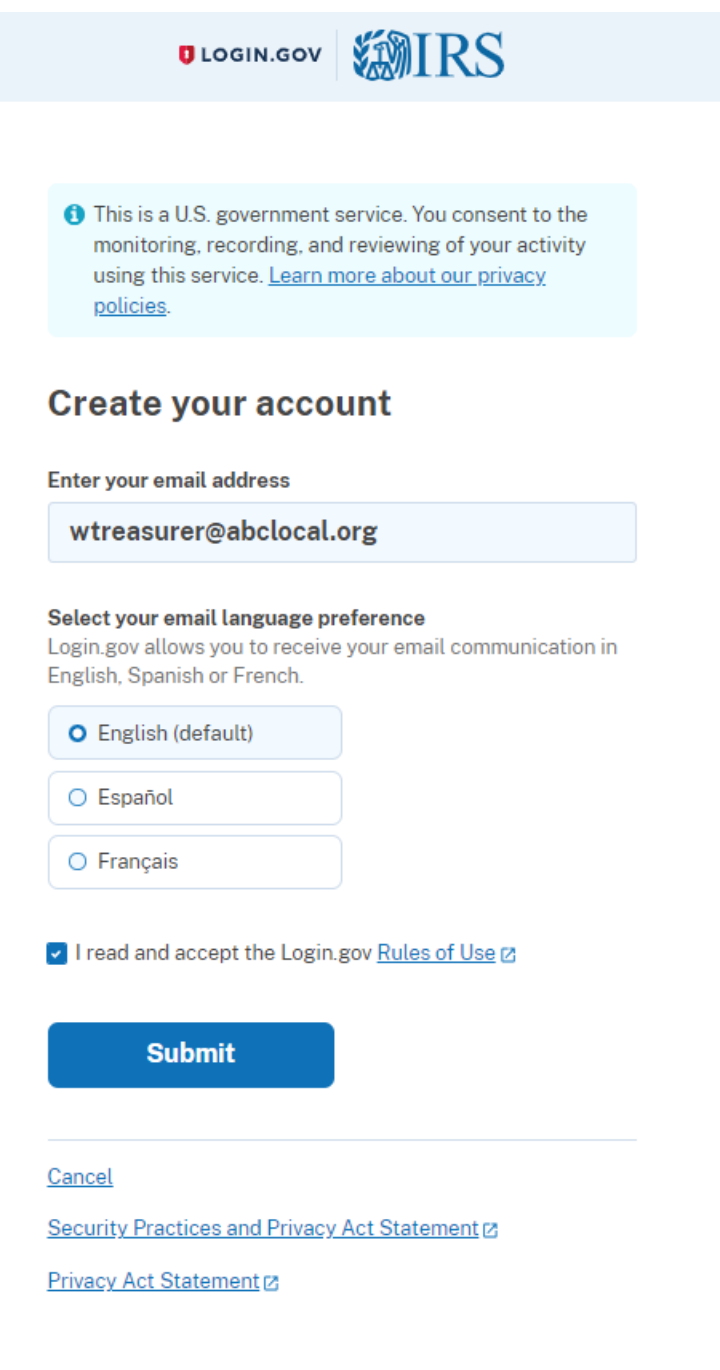

Enter your email address, choose your language and after reading and acceptance of rules of use, check the box and click Submit.

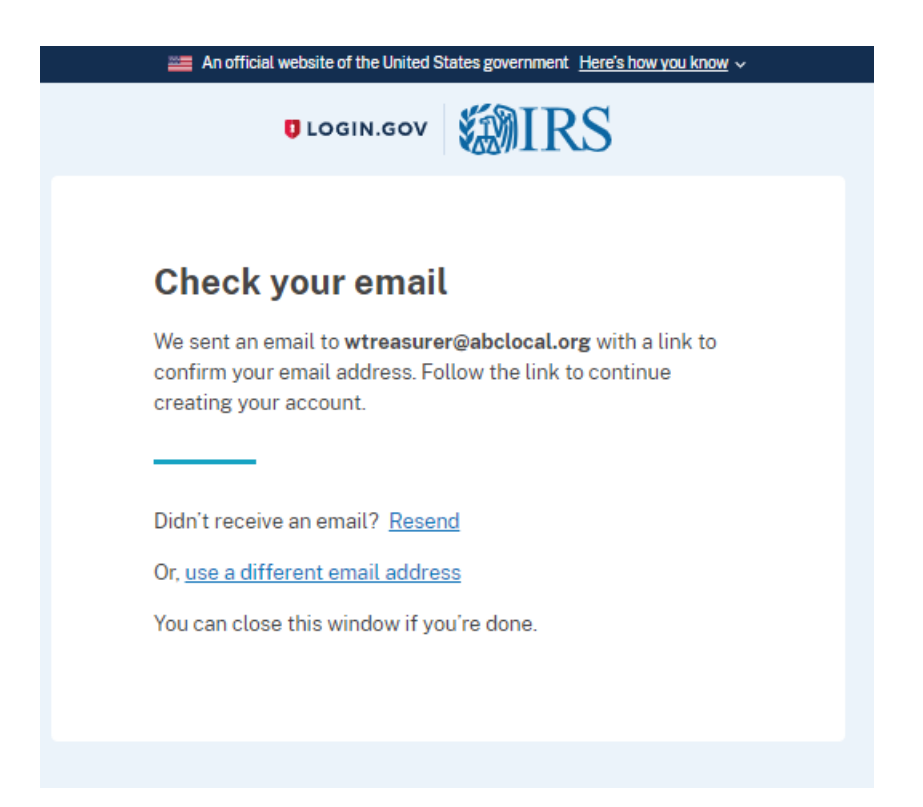

Check your email account to confirm your set up. Your confirmation email should resemble this:

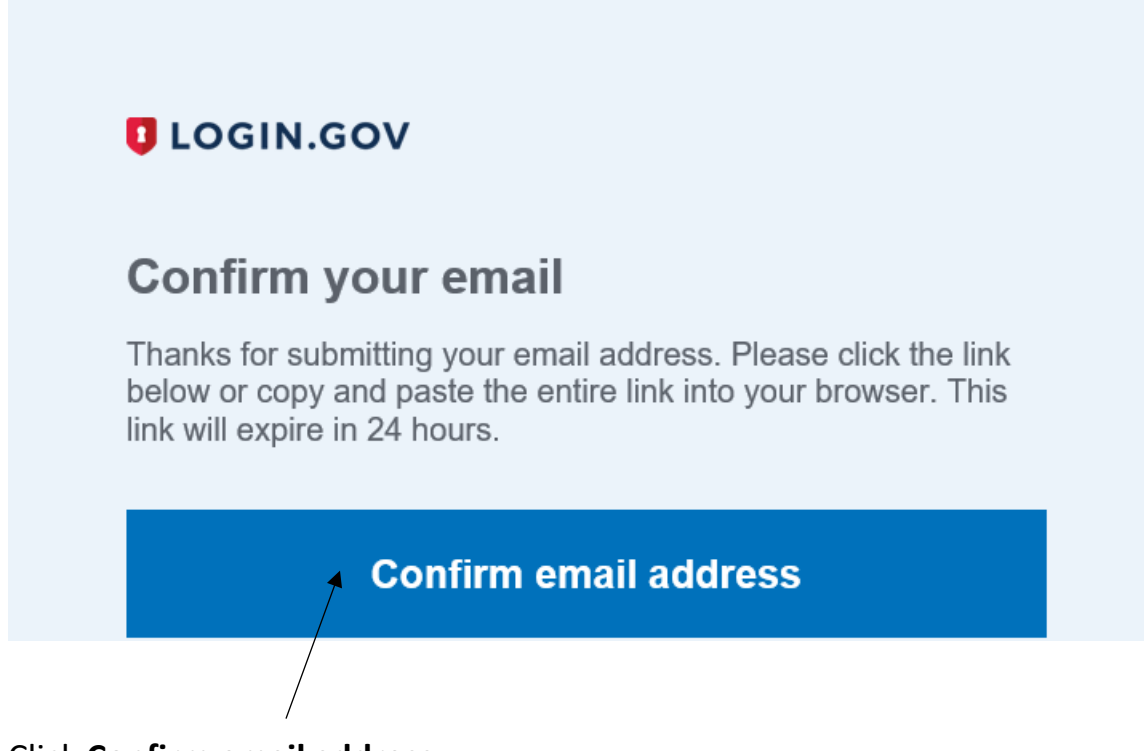

Click **Confirm email address**

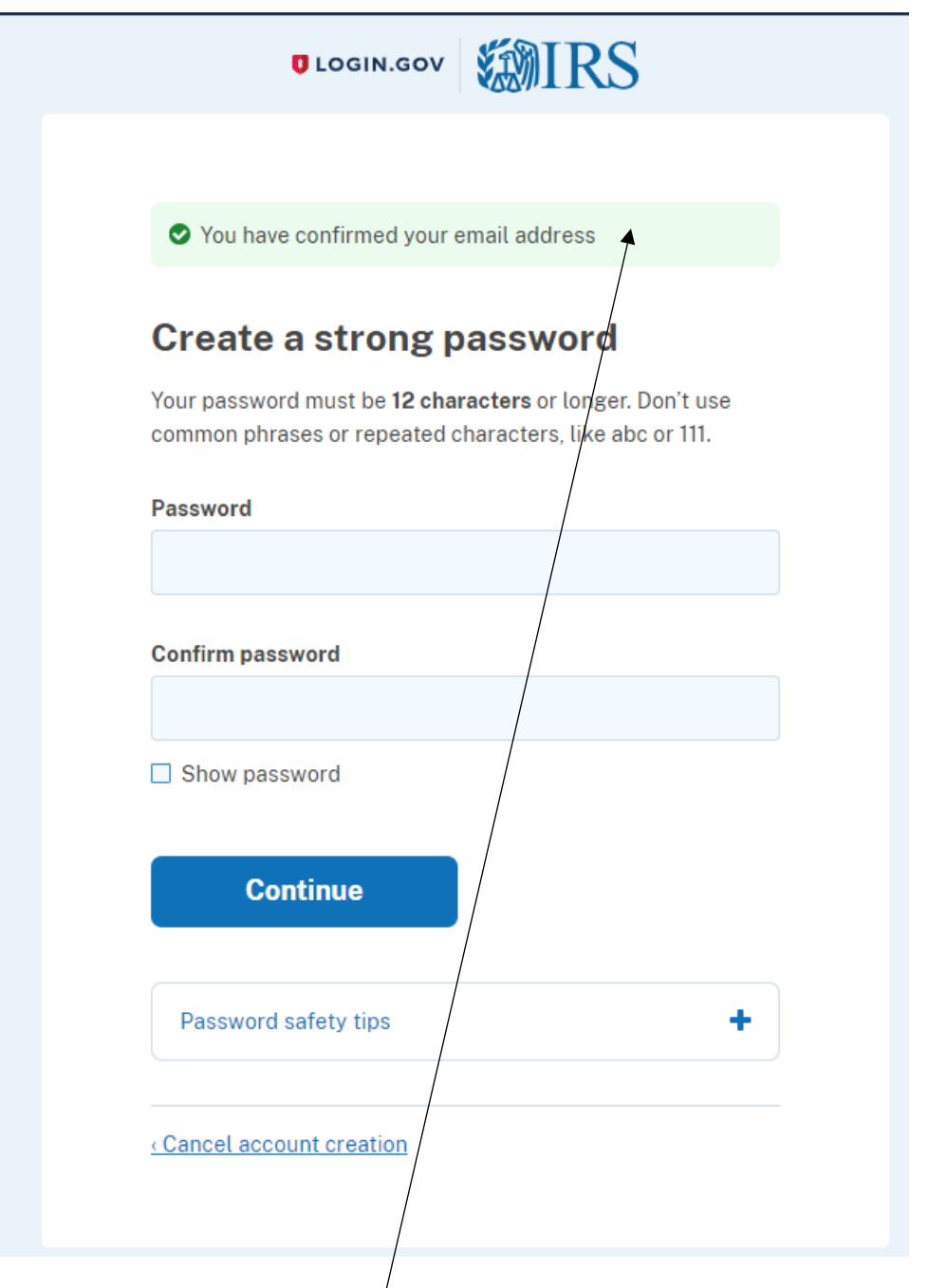

Once you click the Confirm button in your email, the screen will change to this. It will say "You have confirmed your email address."

After you have verified the LOGIN.GOV set up using your email, you will need to set up a password. It must be 12 characters or longer.

After you enter your password, click **Continue**. Be sure to make a note of your password just created.

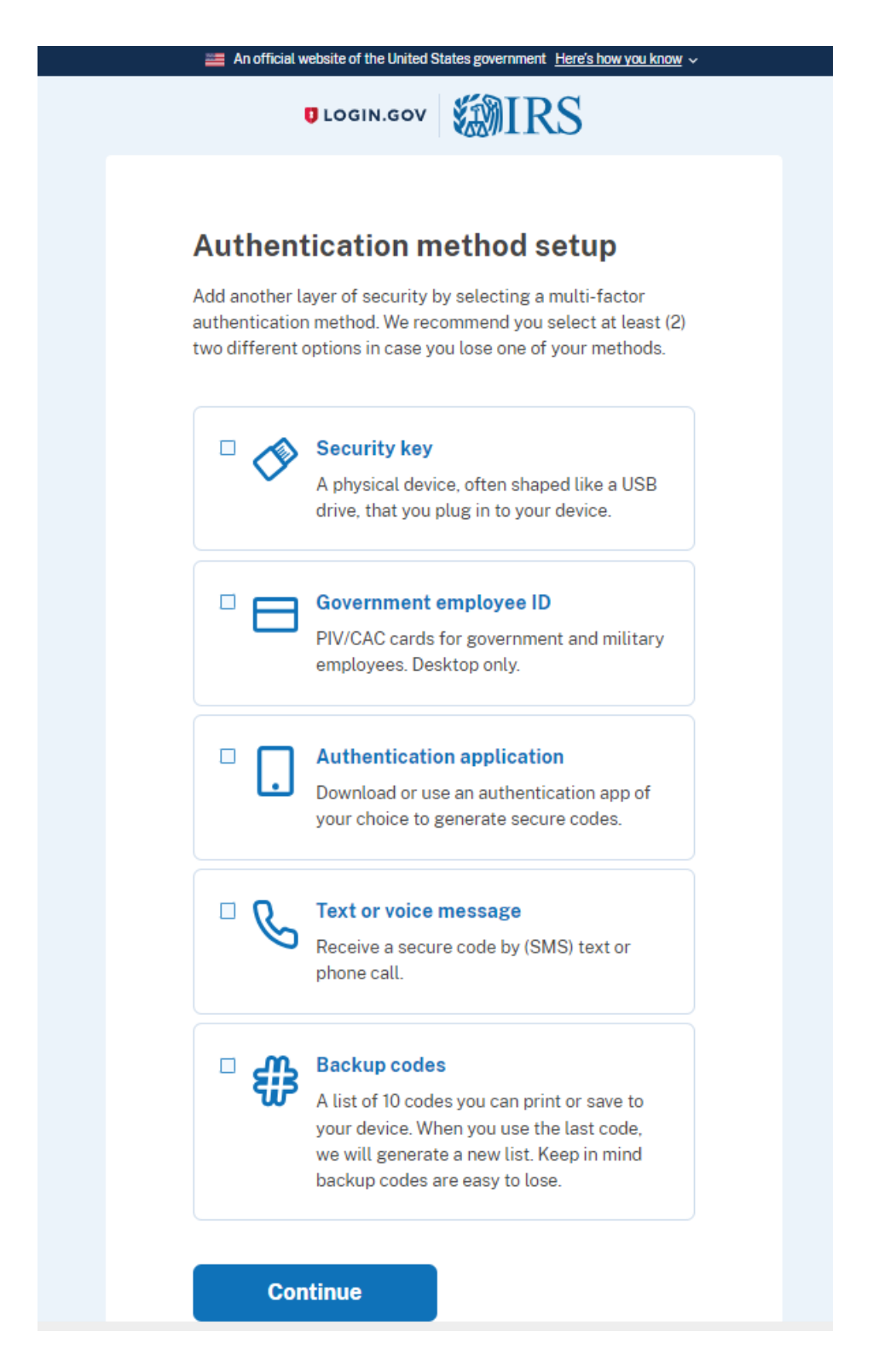

You will be asked to set up an authentication method. They suggest having two in case you lose access to one as in the example of changing a phone number.

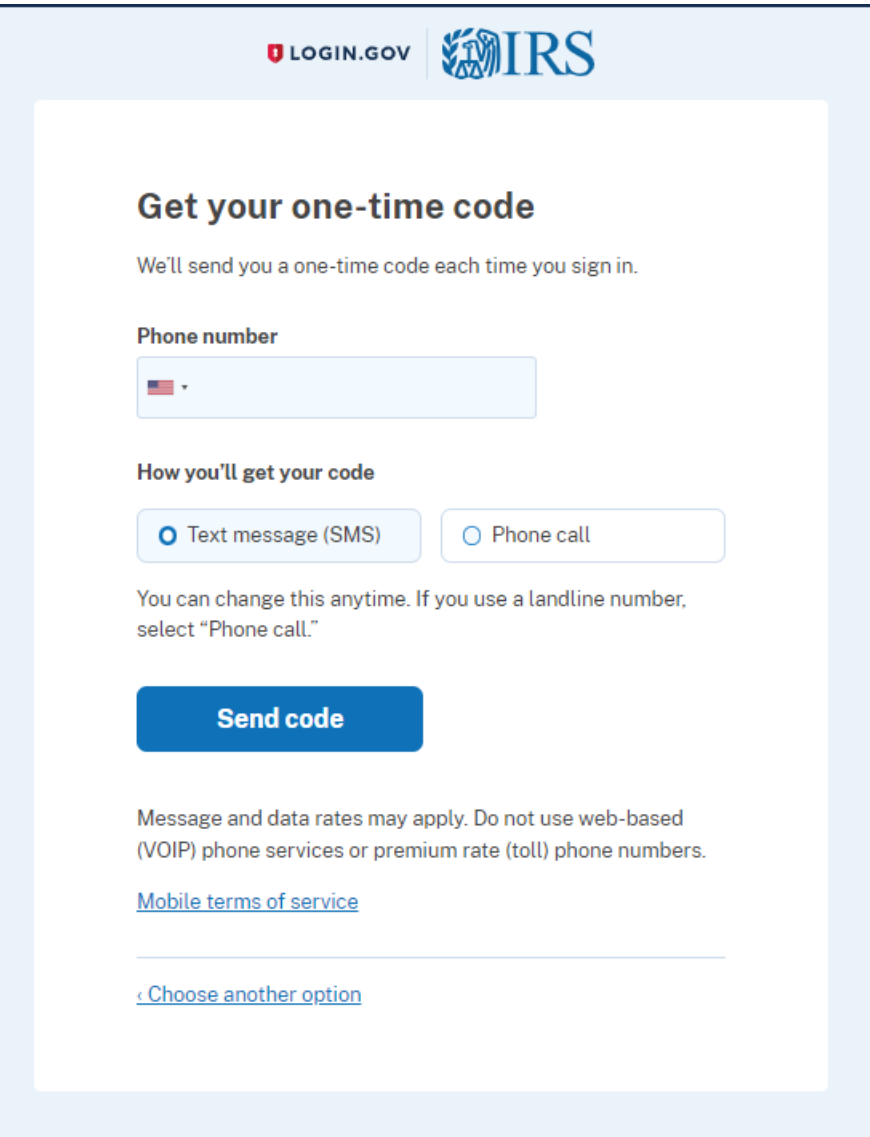

This sample is using a cell phone text message.

After you choose your method, you will receive a code using that method. This will give you a new code every time you log in.

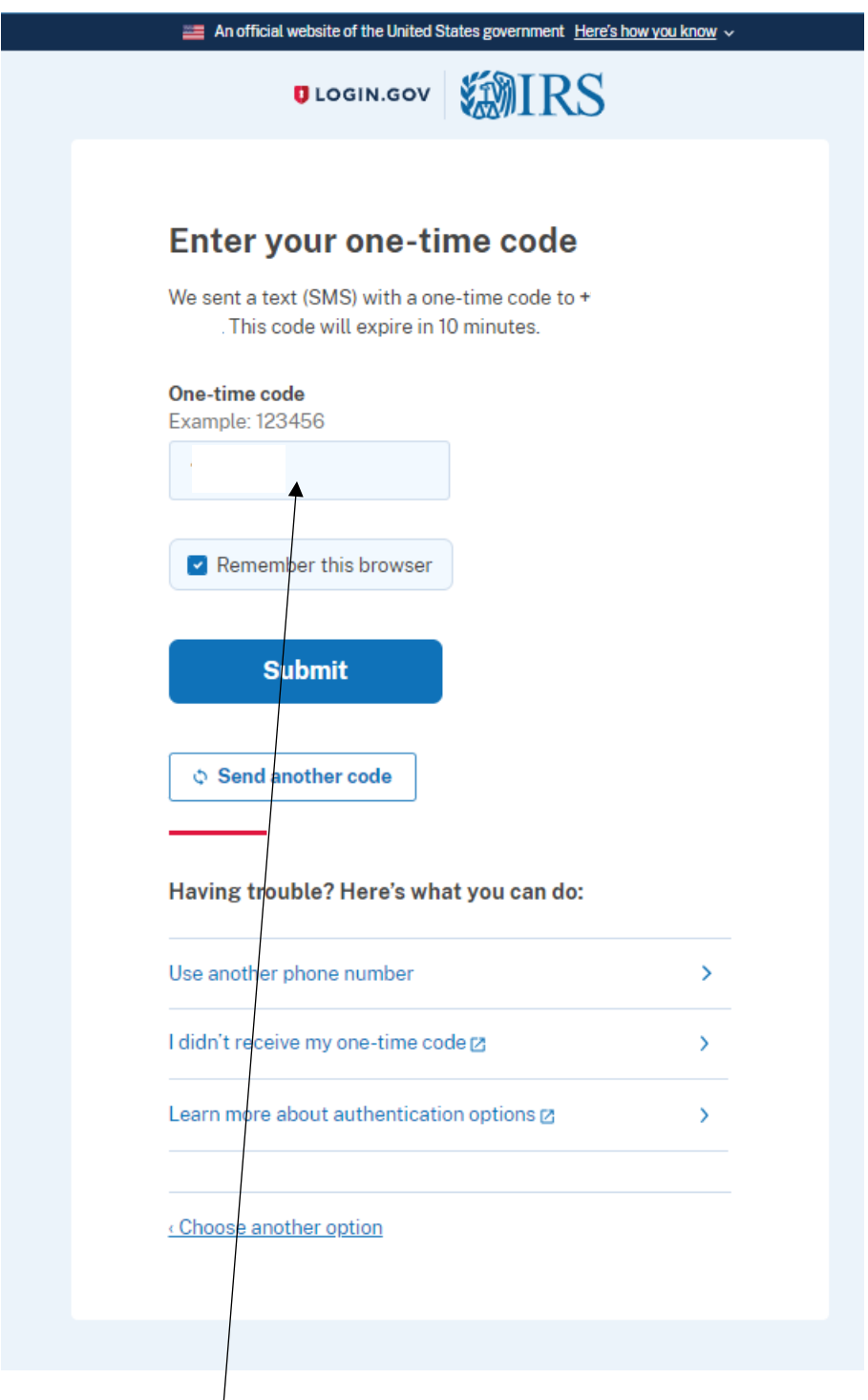

Enter your **code** received on your authentication method.

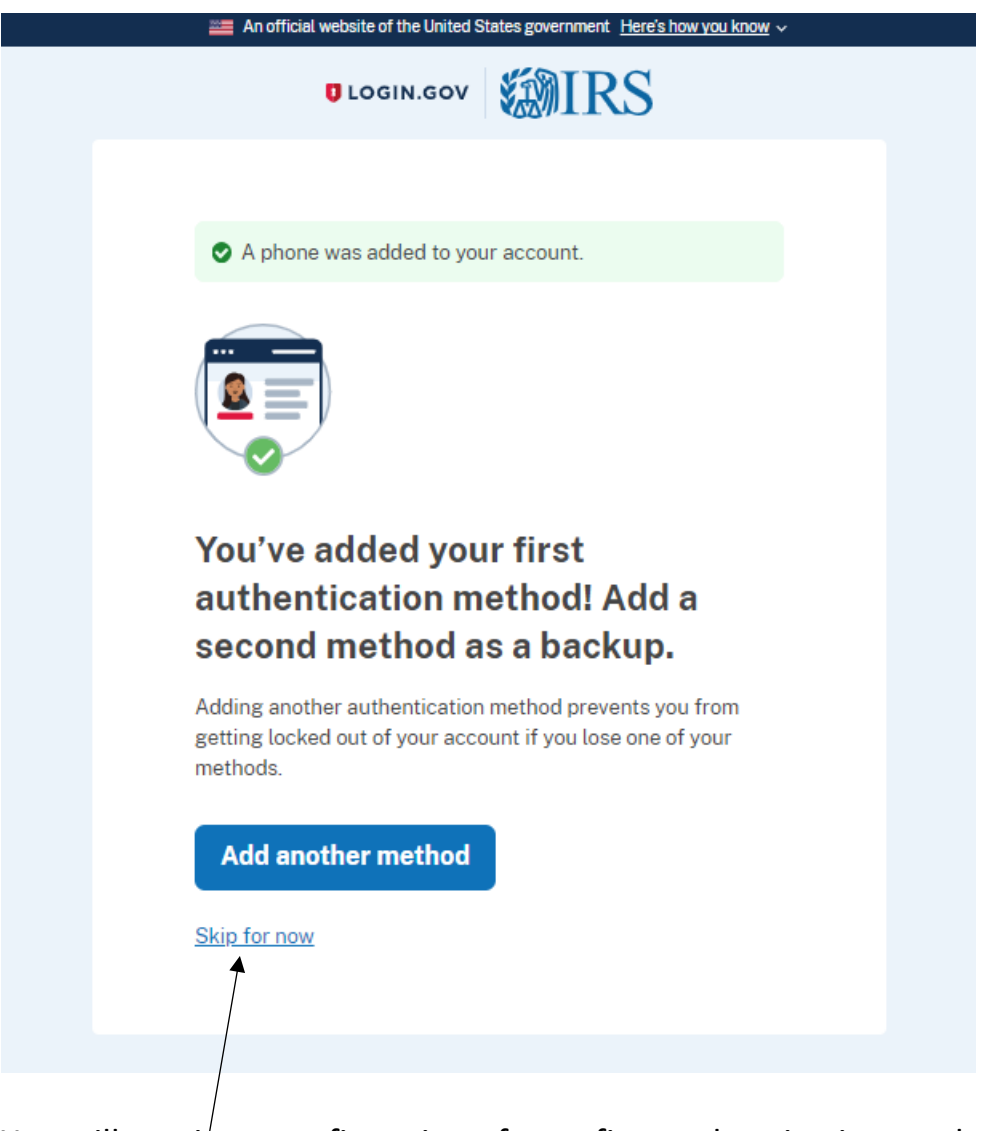

You will receive a confirmation of your first authentication method. You may wish to add a  $2^{nd}$  method, but it is not required.

Click **Skip for now** to continue with filing.

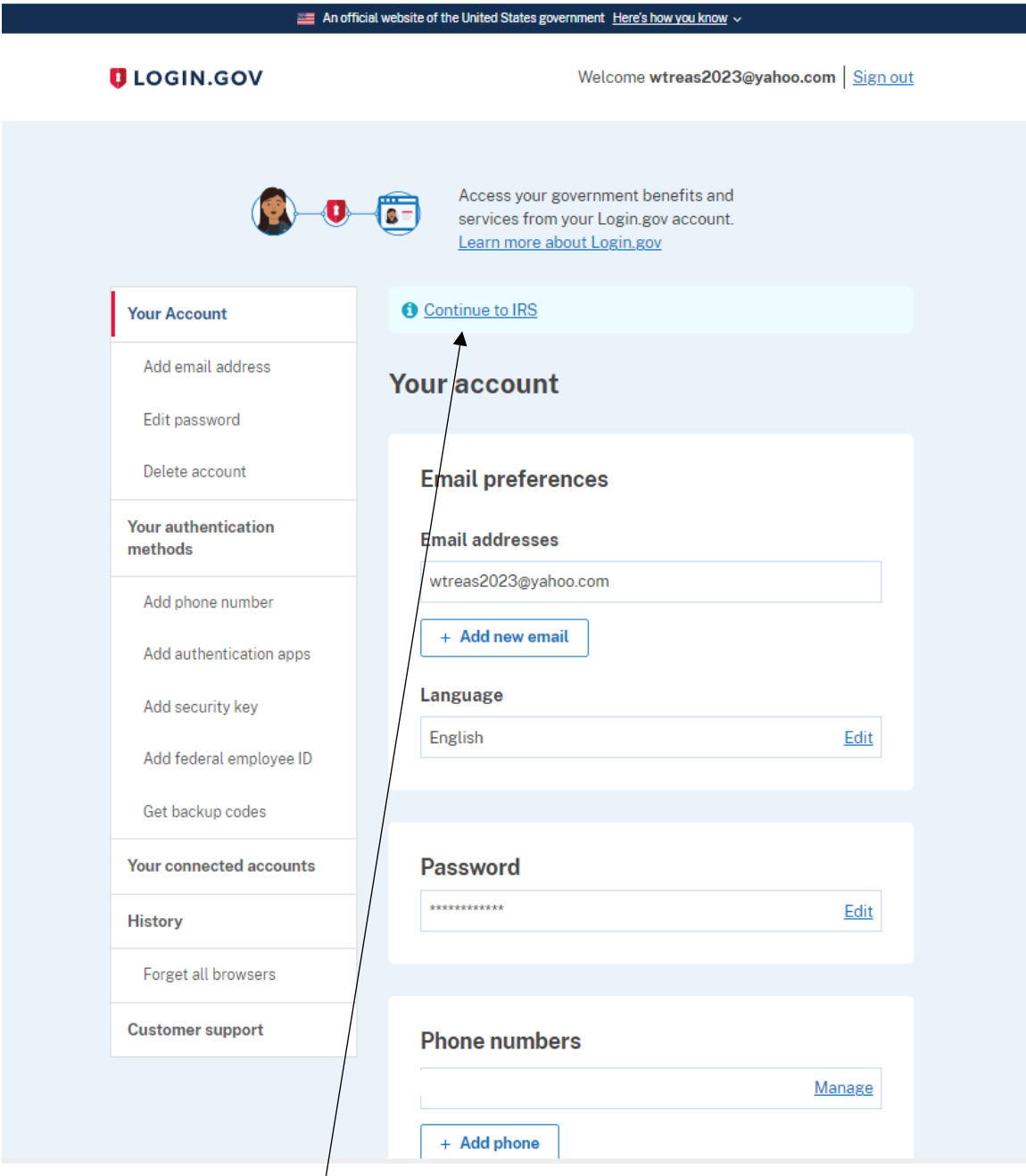

This will show your LOGIN.GOV account. If you wish, you may add a second authentication method later. Our steps continue without setting up a second authentication method. A second authentication method can be added later.

Click **Continue to IRS**

### **STEP 2– Filing the 990-N**

# **MIRS**

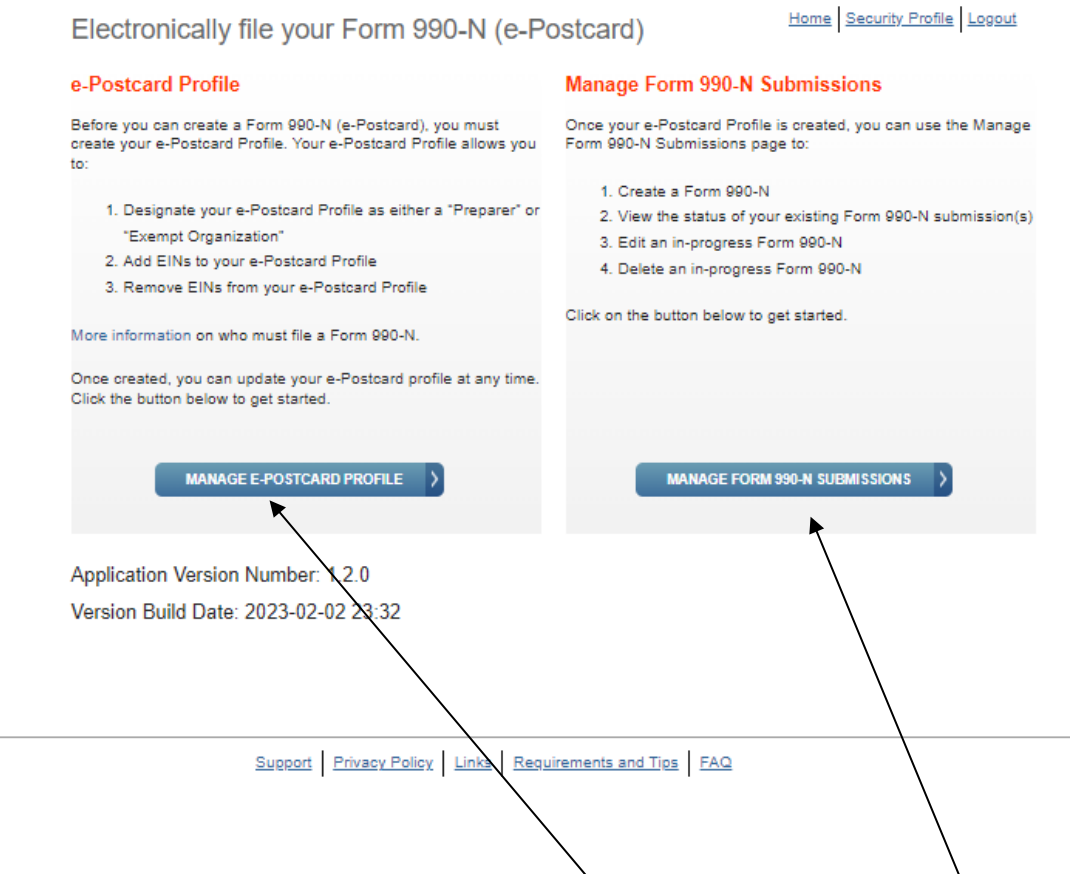

**First time users:** After you have your IRS.gov online filing account, if you are a first- time user, you must click on **Manage E-Postcard Profile** to add your local's EIN**.** 

**Returning users that have their local's EIN already in their account click on Manage Form 990-N Submissions and proceed to STEP 3***.*

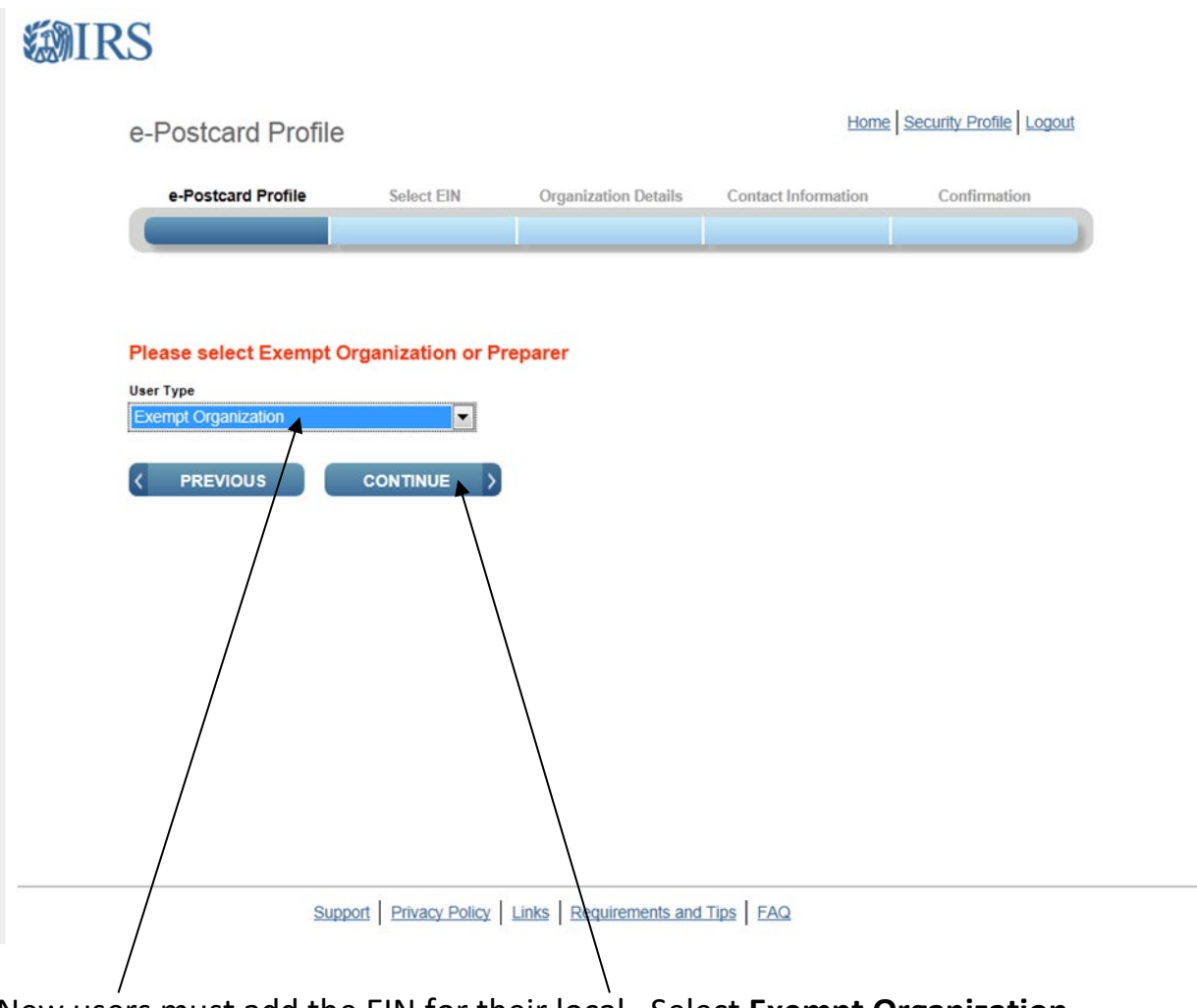

New users must add the EIN for their local. Select **Exempt Organization** and click **Continue.**

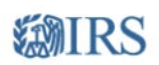

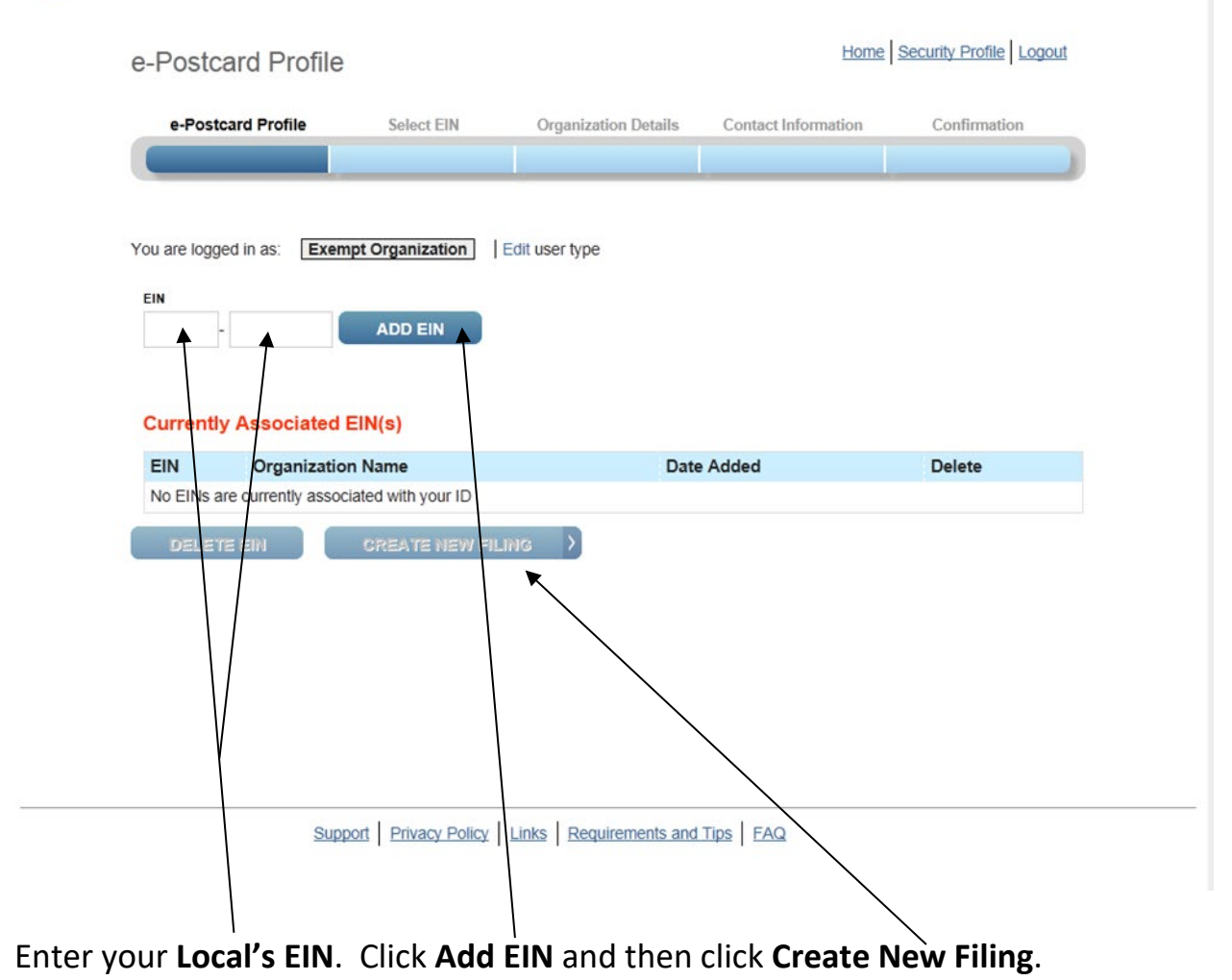

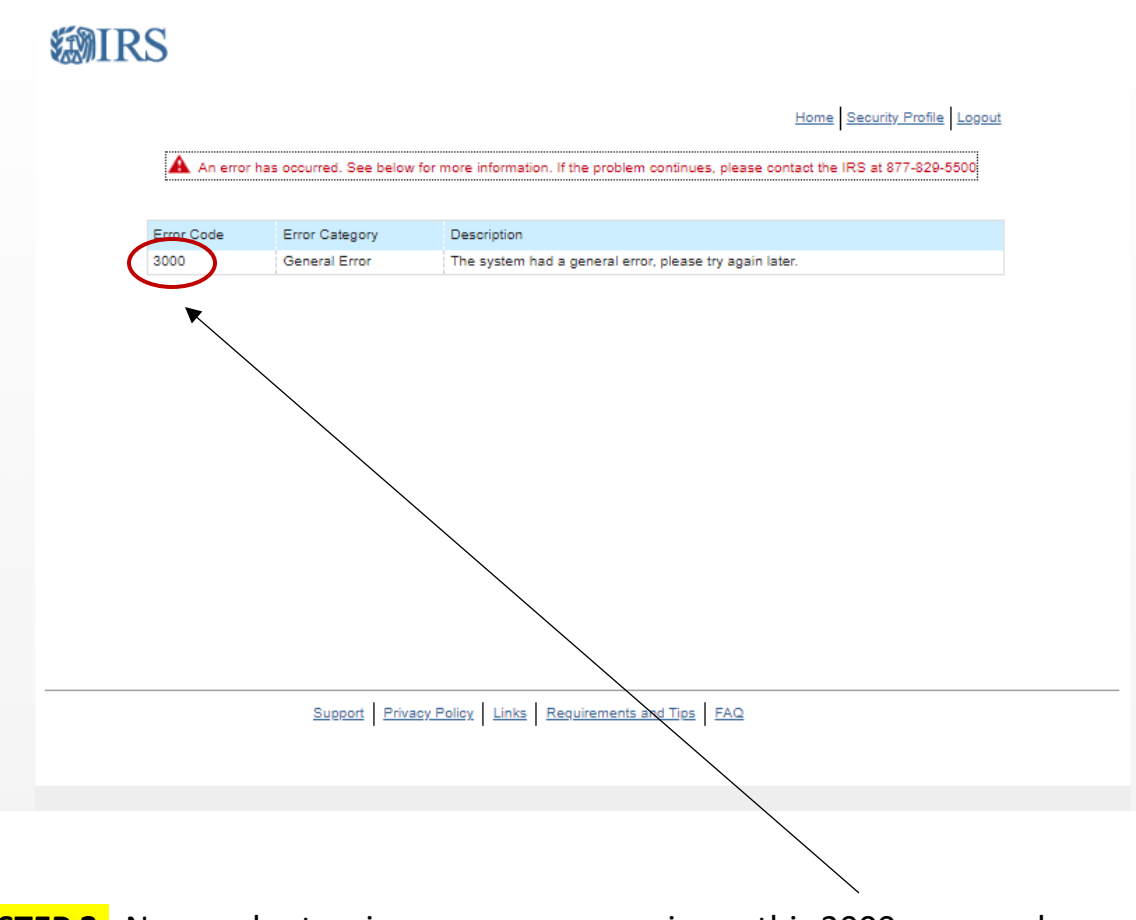

**STEP 3:** New and returning users may experience this 3000 error code.

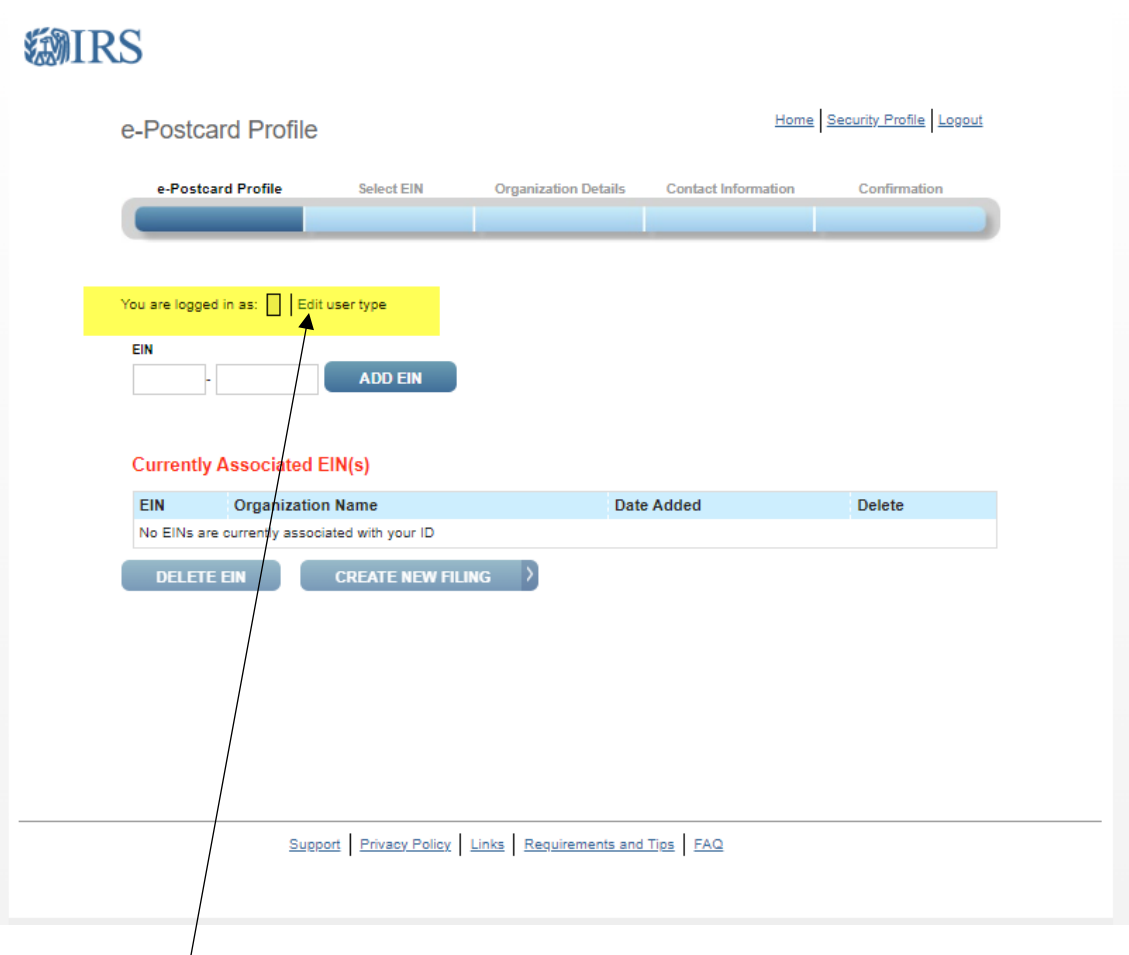

If you receive a 3000 error code, go back to the e-postcard profile screen. Most likely you have no choice selected for user type. This is a glitch in the IRS system/

Click on **Edit user type**.

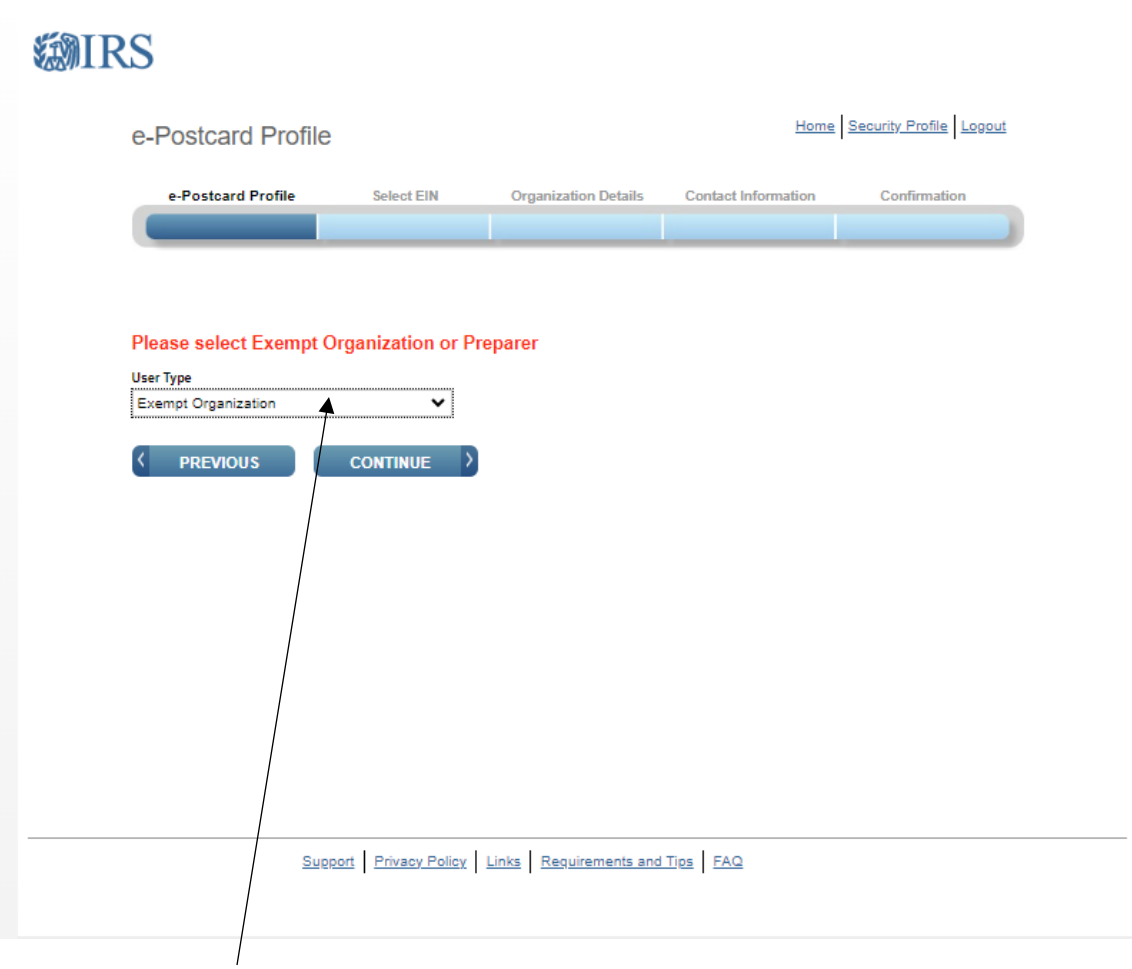

Select **Exempt Organization** on the drop down and click Continue.

# *SMIRS*

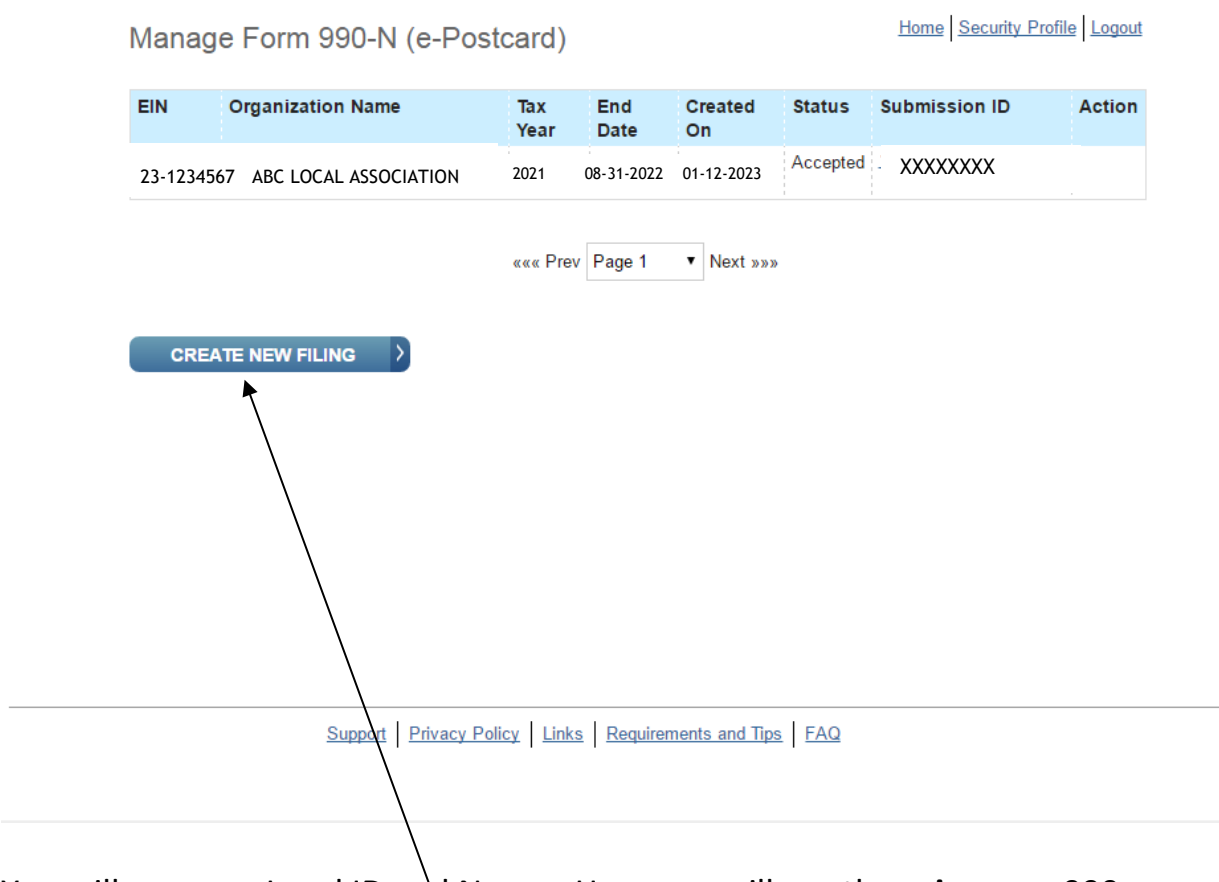

You will see your Local ID and Name. Here you will see the **prior year** 990-N filings. Click on **Create New Filing**.

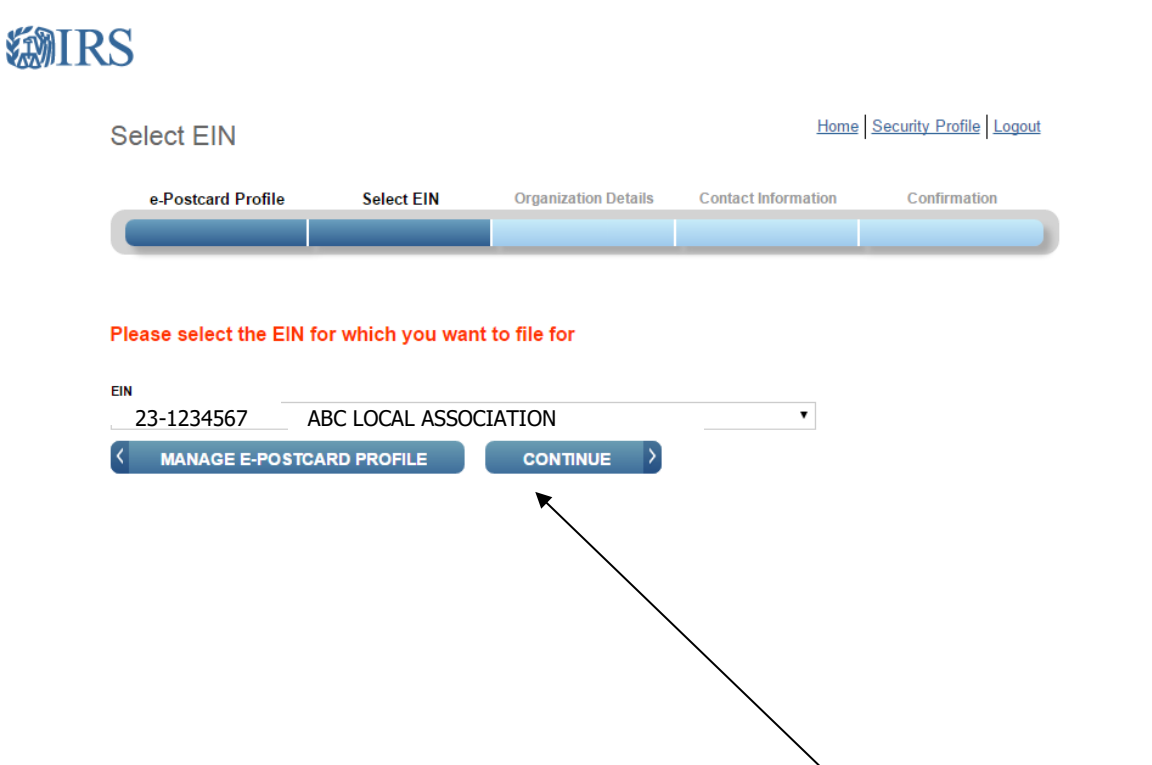

Your local should be the only one listed. Click **Continue**

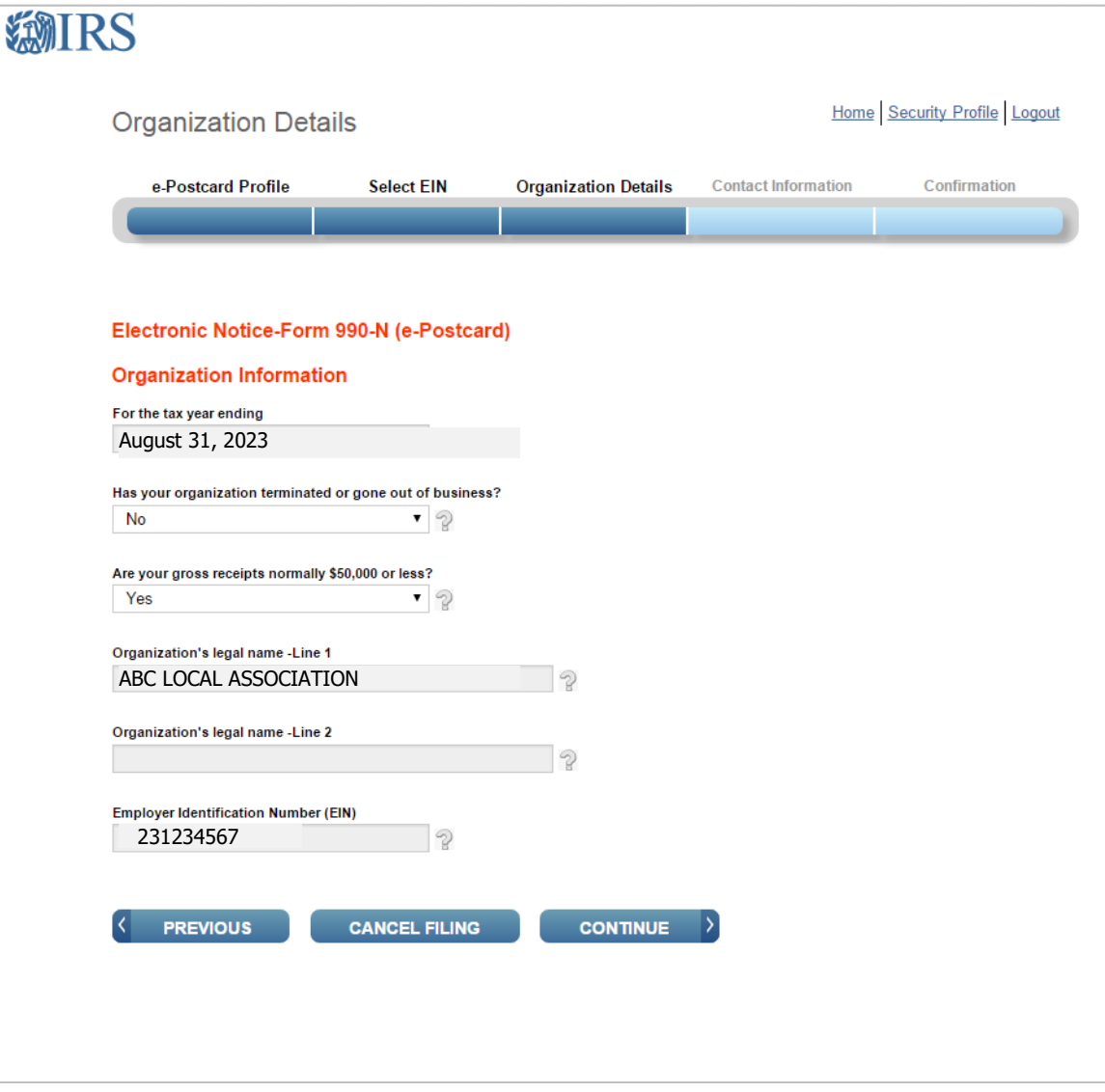

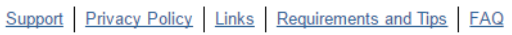

You will be required to answer two questions (the other fields are populated by the software and/or based on previous information supplied by you)

- Has your organization terminated or gone out of business? Answer **NO** if your organization has not terminated
- Are your gross receipts normally \$50,000 or less? Answer **MUST BE YES**

*Gross receipts are defined as all cash receipts made by the Organization during the respective fiscal year, less any pass through receipts.* **It is not based on cash balances at the end of the fiscal year. Since the Organization acts as a pass through agent for PSEA & NEA, PSEA & NEA dues collected are excluded when calculating the Organization's gross receipts.** 

- o **If your gross receipts are in excess of \$50,000, you need to cancel this filing and must file a Form 990 or 990EZ.** For 990EZ, see that section in the PSEA Treasurer's Manual or the IRS website. For 990, see IRS website for instructions. If you have any questions, contact PSEA for assistance.
- **If you are continuing with filing the 990-N, Click Continue (as shown on prior page)**

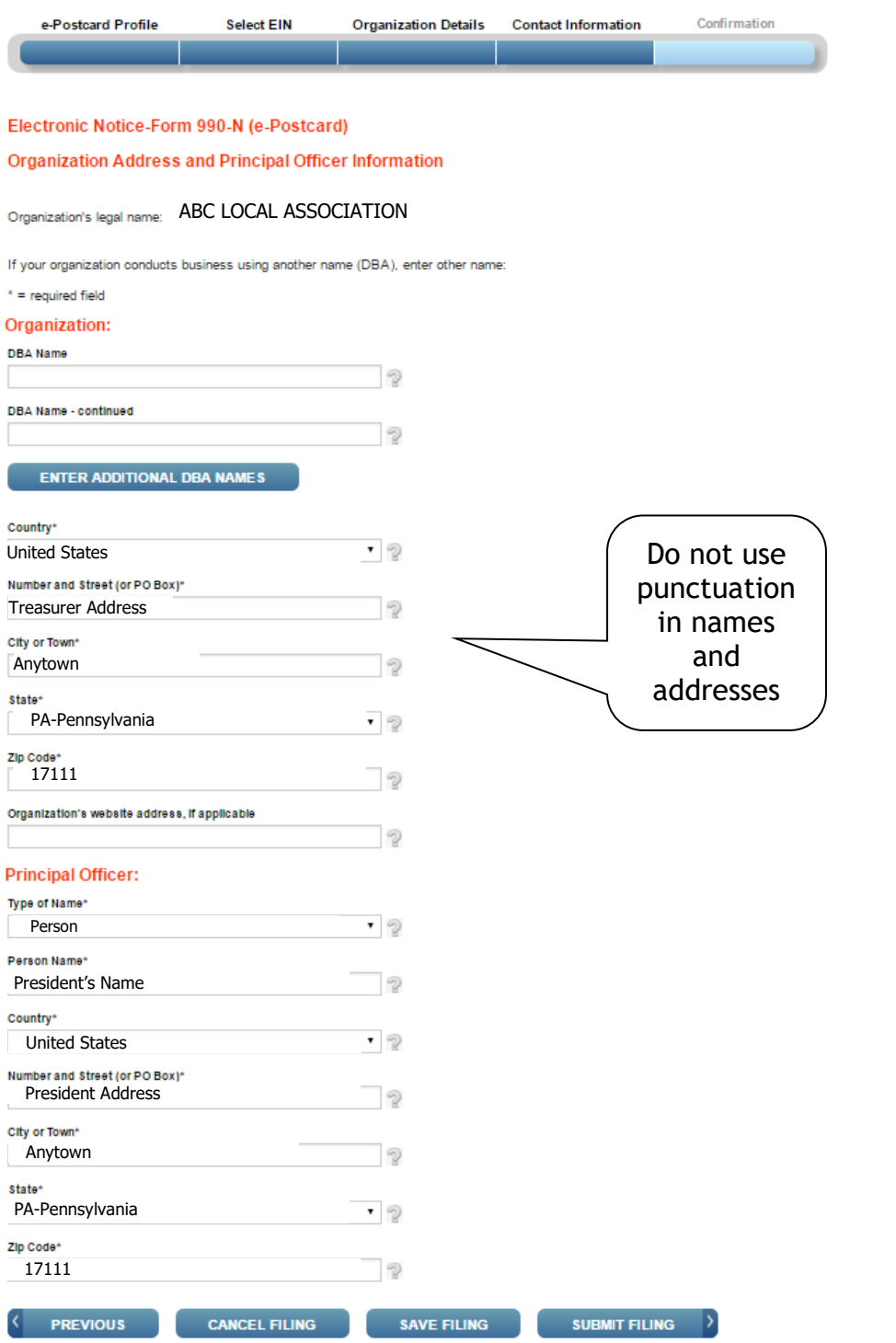

### a. Enter the **Treasurer's Address** or local association's P.O. Box in the Organization's address. **DO NOT USE SCHOOL DISTRICT ADDRESS.** The IRS has incorrectly recorded tax liabilities for the school district to local association accounts because of using the school district address.

- We suggest to leave website address blank.
- Enter the **President's Name & Address** in the Principal Officer field.
- Click **Submit Filing.** You will receive a warning message. This is to remind you that once you submit, you cannot change it.

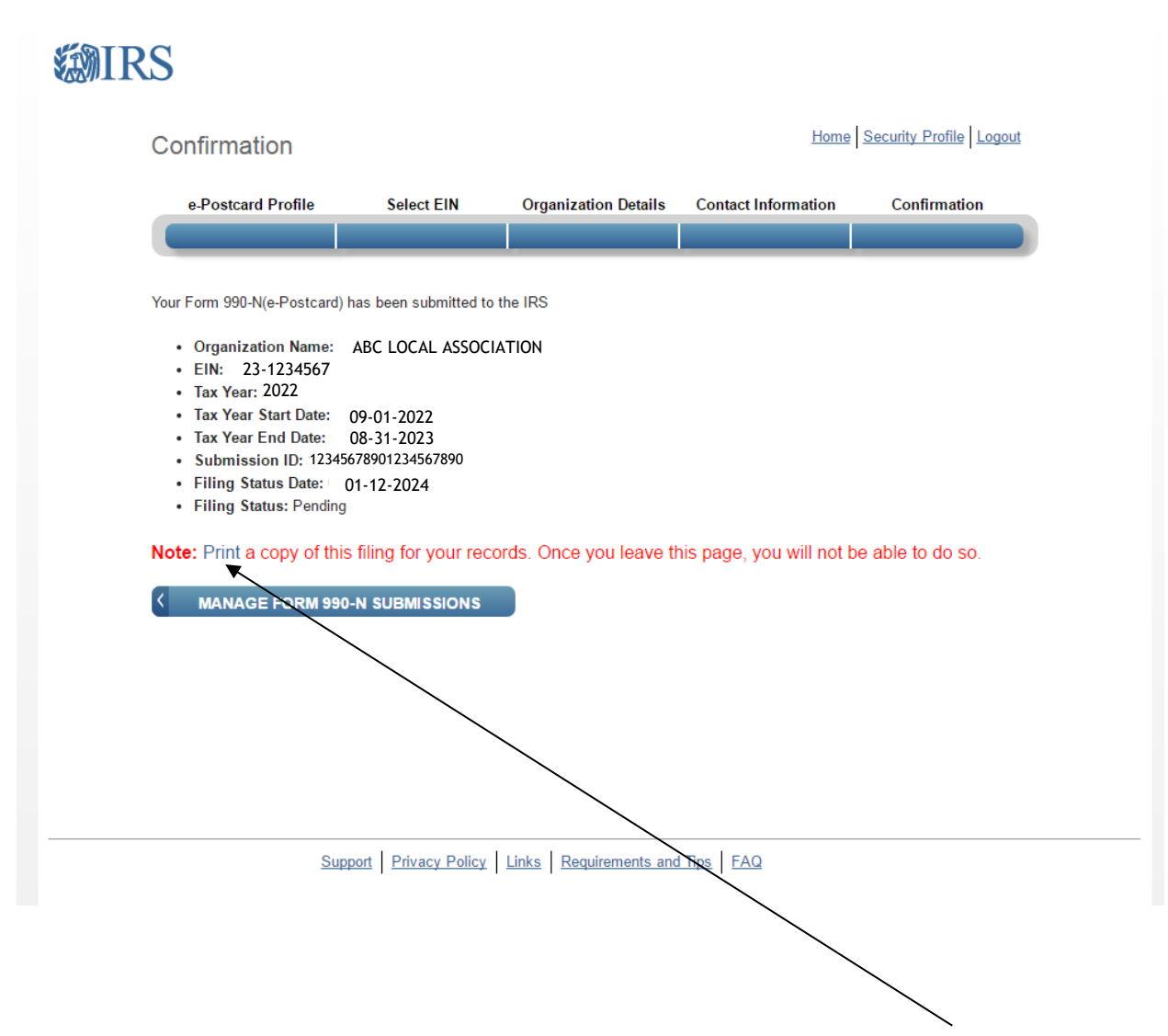

After receiving the confirmation screen of your submission, click **Print,**  to print the e-Postcard shown on the next page**.** 

Be sure to **PRINT NOW or print to PDF.** As noted, you will not be able to print a copy at a later time.

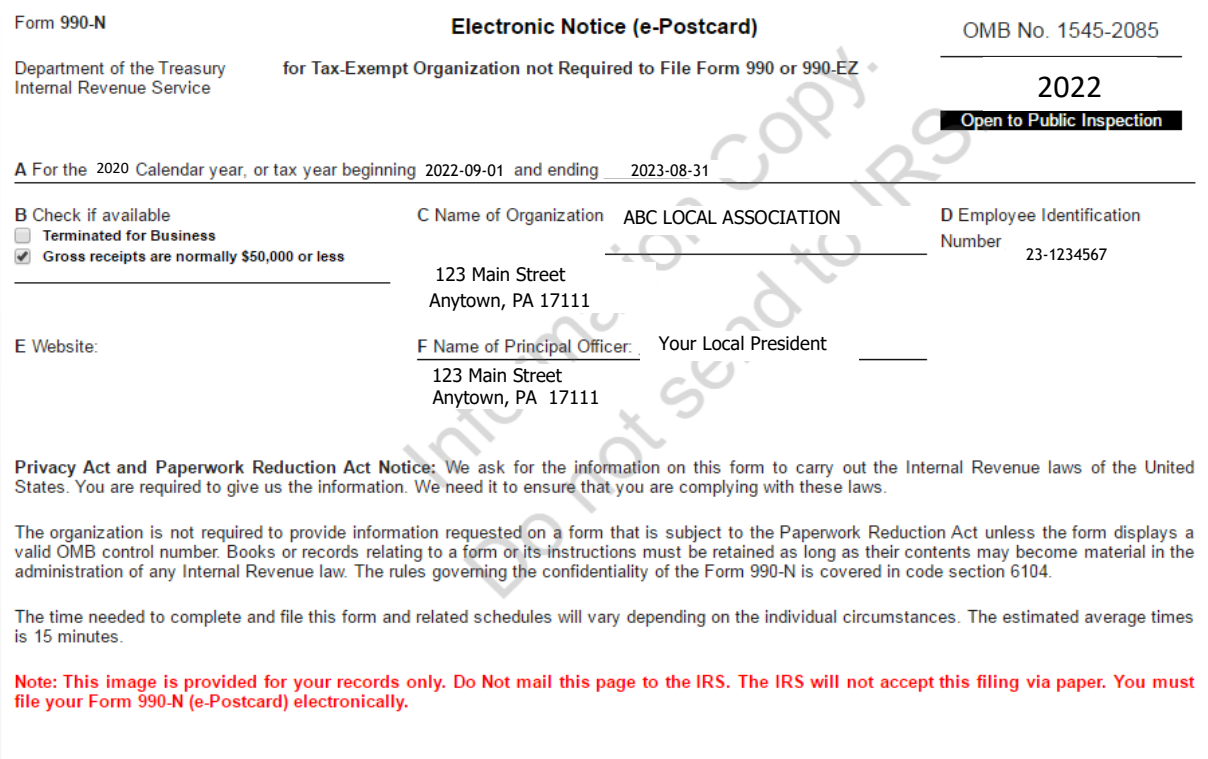

This is the printed report and is a copy for your records. Be sure to **PRINT** for a hard copy and keep in a safe place. It is also advised to save as a PDF**.** As noted, you will not be able to print this on the website at a later time.

This e-Postcard is for your records, however it is very important you ensure the return is ACCEPTED before considering the filing complete.

Please see the following sections showing the screens requested by PSEA. Print or save a print screen or pdf showing ACCEPTED status on either the **Confirmation** Screen or the **Manage 990-N** screen. See the following examples.

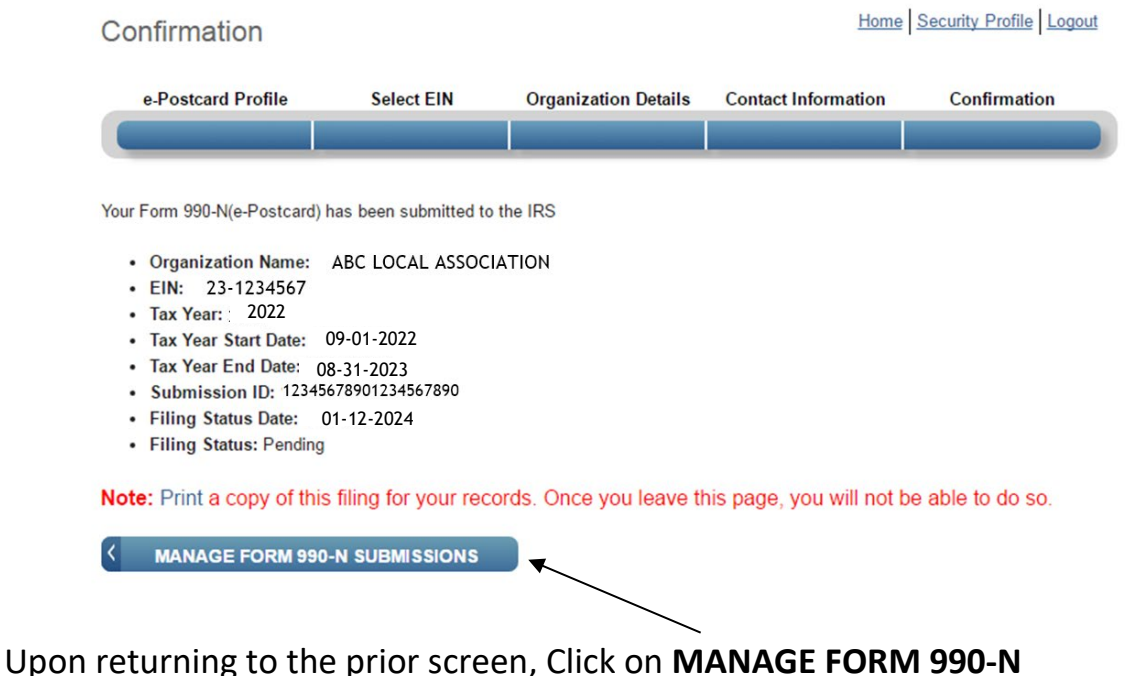

**SUBMISSIONS** and you will see the following status screen. Click on the "**Get Updated Status" link** that will appear after about 7 minutes. The **"PENDING"** status will change to **"ACCEPTED"** as shown on the next page.

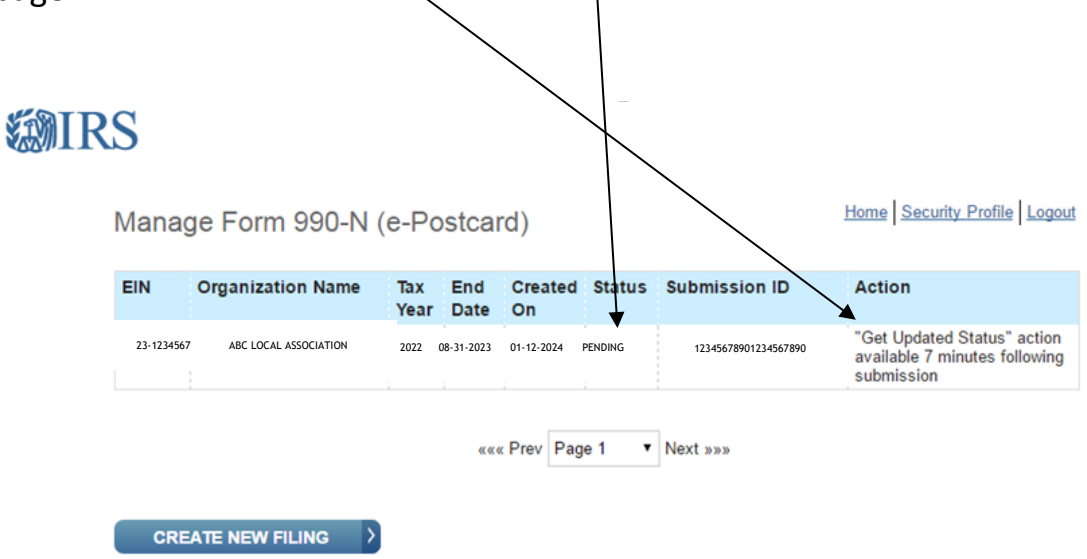

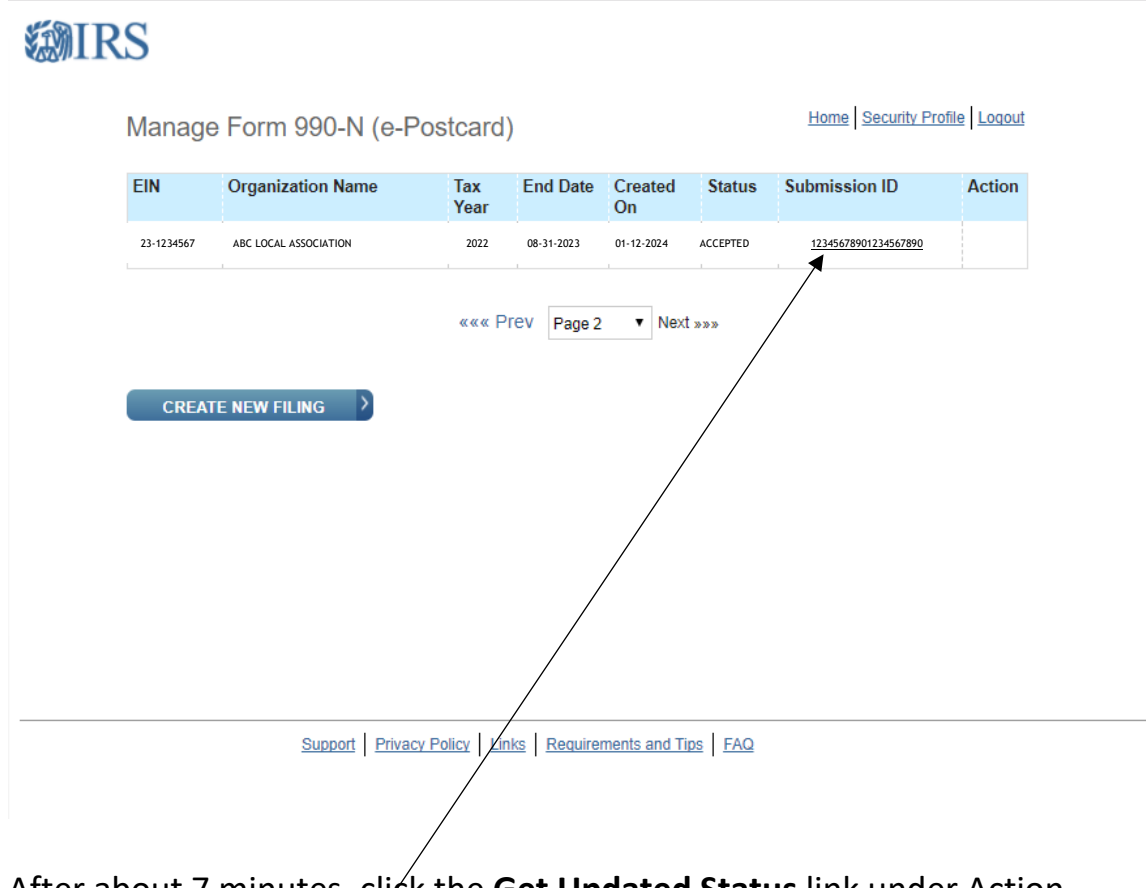

After about 7 minutes, click the **Get Updated Status** link under Action. You will see that the Status will change from Pending to Accepted. To see the **Accepted Confirmation screen** on the next page, click the link on the **Submission ID**.

This is the Accepted Confirmation Screen after clicking the **Submission ID Link** \*\*\*PSEA requests a copy of documentation showing Accepted Status and date. Please send a printscreen, pdf or photo of the **Manage Form 990-N (e-Postcard)** screen as shown on the prior page or the **Confirmation** screen below, showing **ACCEPTED** Status and the filing status date. Be sure to send this document to **PSEA Financial Management** at **[finaudit@psea.org](mailto:finaudit@psea.org)**.

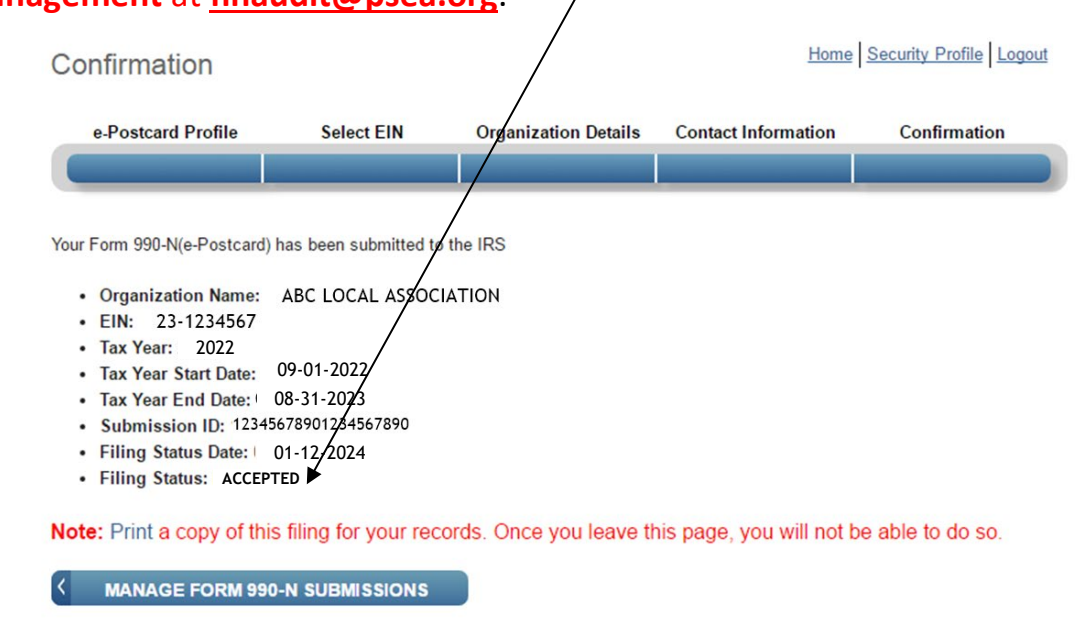

### **Congratulations! You have successfully filed the Form 990-N!**

If your 990N is not accepted but rejected, click on the "**Submission ID**" link on the Manage 990-N Form (e-Postcard) for additional details.

If you realize that you made a mistake after you submitted to the IRS, you cannot file an amended Form 990-N. You may update your information when you file your NEXT e-Postcard in a subsequent year.

\*\*\*Be sure to send the **ACCEPTED** "Manage Form 990-N (e-Postcard)" screen OR the "Confirmation" screen to PSEA Financial Management at **[finaudit@psea.org](mailto:finaudit@psea.org)**

In approximately one week, you should be able to see your local's filing listed on the **Tax Exempt Organization Search** in the **Charities and Non-Profits** section of irs.gov. Click the blue box for Search Organizations and then enter the EIN in the appropriate box. It will bring up your local and you can see all the recent annual filings.

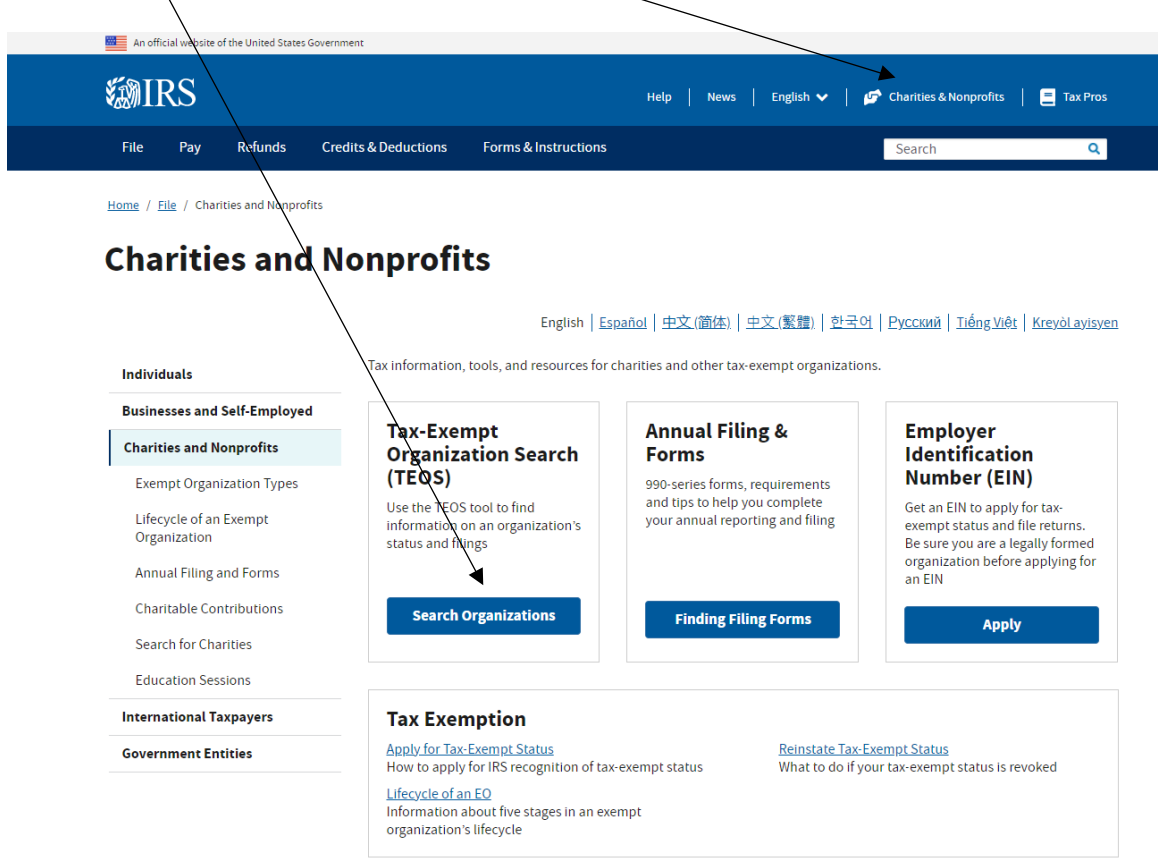

On the next page Click on Tax Exempt Organization Search Tool and Search for Tax Exempt Organizations. Enter the EIN number and Search. Following is an example of the information you will find.

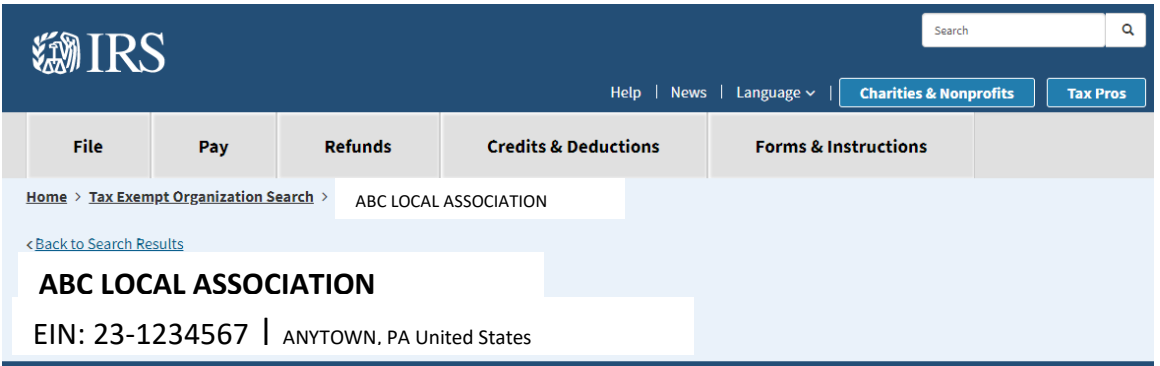

### Form 990-N (e-Postcard) o

Organizations who have filed a 990-N (e-Postcard) annual electronic notice. Most small organizations that receive less than \$50,000 fall into this category.

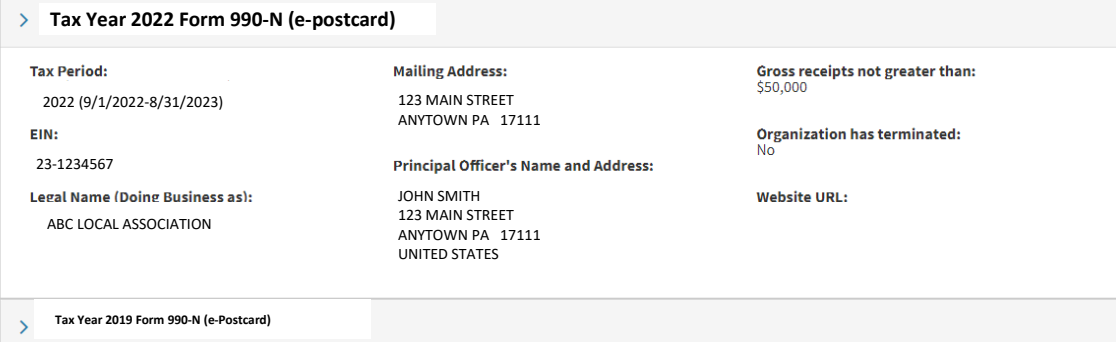

## **IRS TIPS IN CASE OF TECHNICAL ISSUES:**

The following section is from the IRS.gov website as a "What If" list, if experiencing trouble while filing. It can be found at: www.irs.gov/charities-non-profits/annual-electronic-notice-form-990-n-forsmall-organizations-faqs-how-to-file

#### What should I do if I'm having trouble with the Form 990-N electronic filing website?

If technical issues prevent you from registering or filing with the Form 990-N electronic filing system, try the suggestions below. If the problem still exists after trying all of the suggestions below, contact IRS Customer Account Services at 877-829-5500 (a toll-free number).

Take the following steps to prevent problems during the registration and filing processes:

- . Refer to the Form 990-N Electronic Filing System (e-Postcard) User Guide for instructions.
- Close multiple browsers when registering. Errors may occur if you have additional Internet browsers open during the registration process. Please close other Internet browser windows.
- Do not use a smart phone to register or file your Form 990-N.
- Use correct text characters when registering and filing. Ensure that you use only letters, numbers or a hyphen when entering text fields. This character limit does not apply to password fields. When choosing a password on the Security Profile page, ensure you only use only letters, numbers, I, or #. Also, you may use spaces when choosing a site phrase.
- Check your spam/junk email folders. When registering or requesting a user-identification reminder, check your junk/spam email folders for a response. The email may have been filtered out by your email program.
- . If you receive a "Registration Error, Unauthorized Access" warning when you hit the SEND button while registering, ensure that you are not using a computer on a shared network. Please try to register on a non-networked computer.
- . If the suggestions above don't resolve the issue, sign out of the filing system (if logged in), close all programs and shut down your computer. Wait a minute, restart your computer and try again. This step is required before calling the Customer Account Services line (877-829-5500) for technical help.

**If you have any questions regarding the filing of the 990-N, please contact one of the following PSEA staff in Administrative Services:**

**Maria Weik at 1-800-944-7732, Extension 7058 or e-mail [mweik@psea.org](mailto:mweik@psea.org)**

**Joan Cromer at 1-800-944-7732, Extension 7017 or email [jcromer@psea.org](mailto:jcromer@psea.org)**